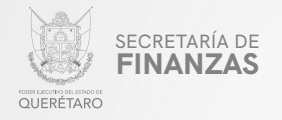

PODER EJECUTIVO DEL ESTADO DE QUERÉTARO

SECRETARÍA DE FINANZAS

# EMISIÓN DE GASES A LA ATMÓSFERA

MANUAL PARA PRESENTAR DECLARACIÓN VÍA INTERNET PARA

"Este programa es público, ajeno a cualquier partido político. Queda prohibido el uso para fines distintos a los establecidos en el programa".

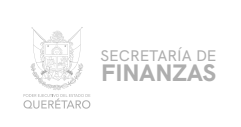

#### ASISTENCIA AL/ A LA CONTRIBUYENTE

#### Para obtener Asistencia: **ELEGIR DEL MENÚ PRINCIPAL EL MÓDULO "IMPUESTOS"**

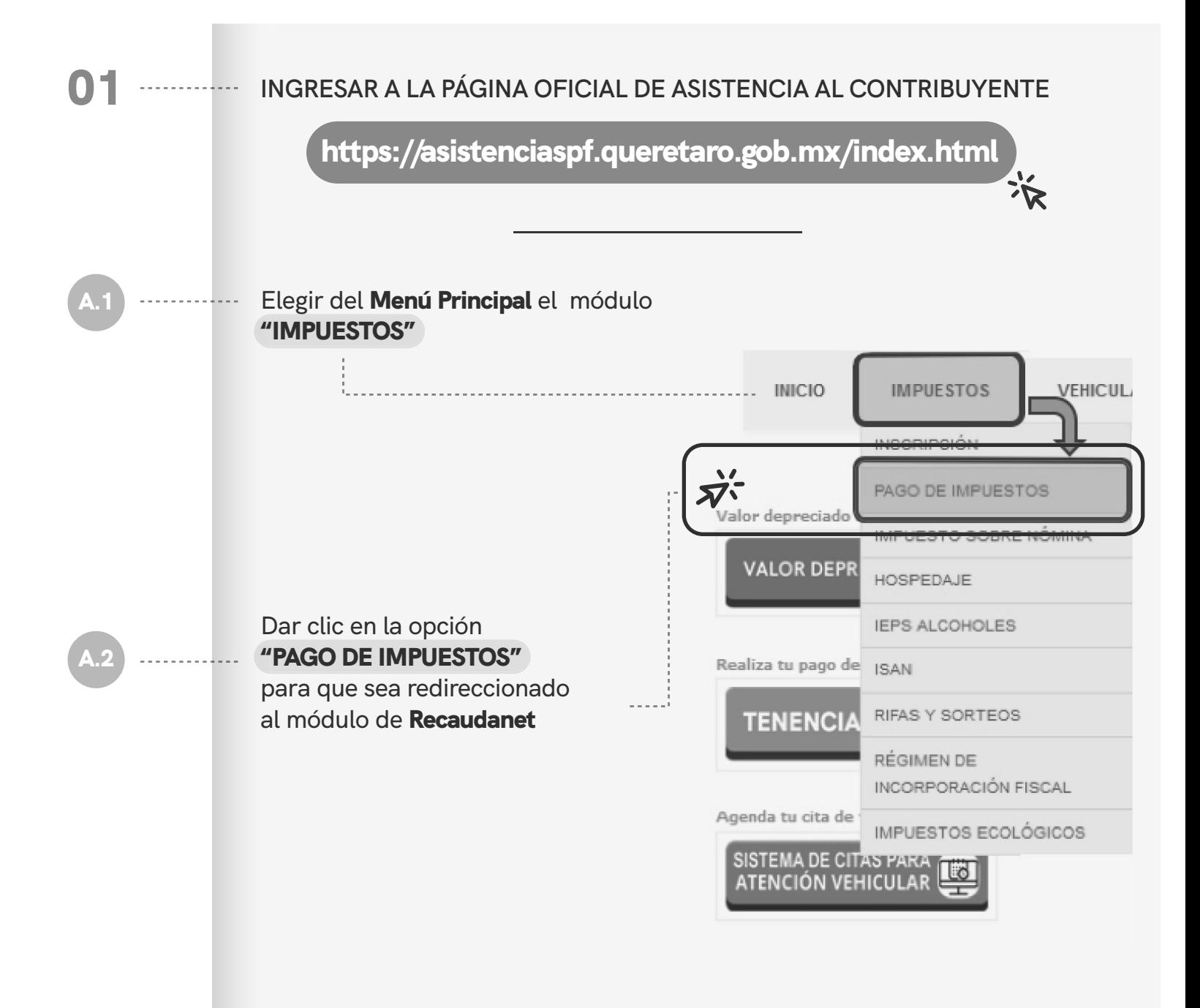

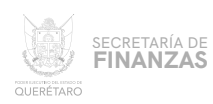

#### 02 **UNA VEZ SITUADOS EN EL** MÓDULO DE ACCESO A RECAUDANET, . . . . . . . . . . . **CAPTURAR EL** USUARIO Y CONTRASEÑA **CON QUE SE CUENTE Y DAR CLIC EN** "ENTRAR":

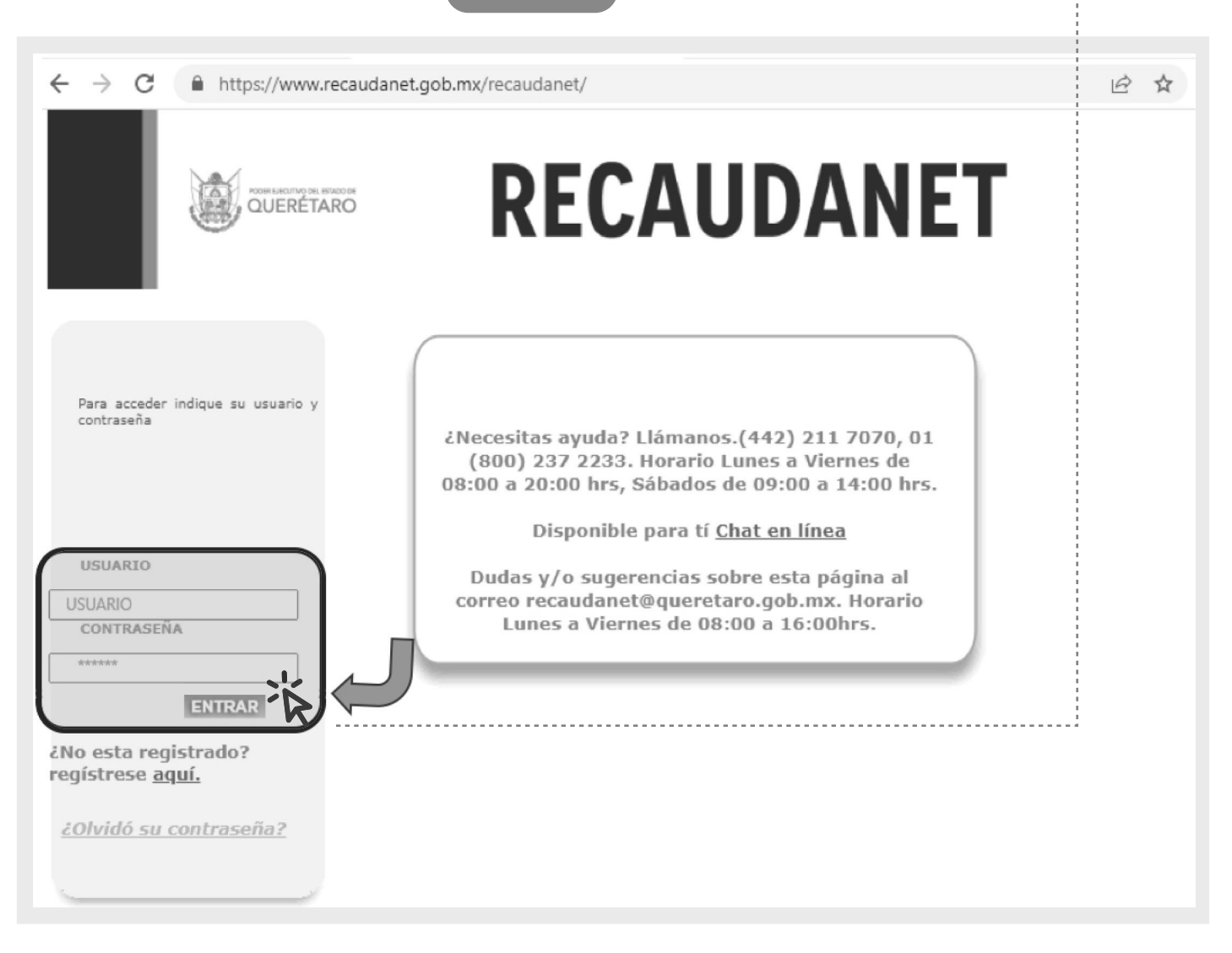

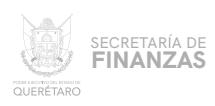

#### **ATENDER LA INDICACIÓN DE NO UTILIZAR LOS BOTONES** "ATRÁS" O "SIGUIENTE" **DEL NAVEGADOR; DAR CLIC EN** "ACEPTAR" 03

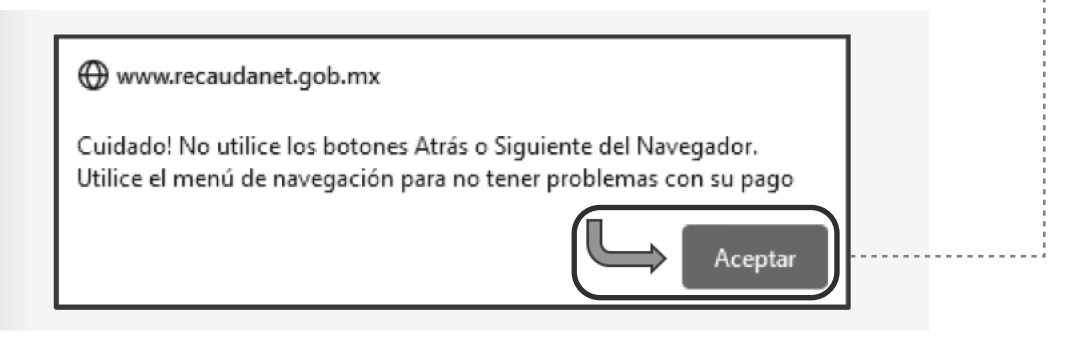

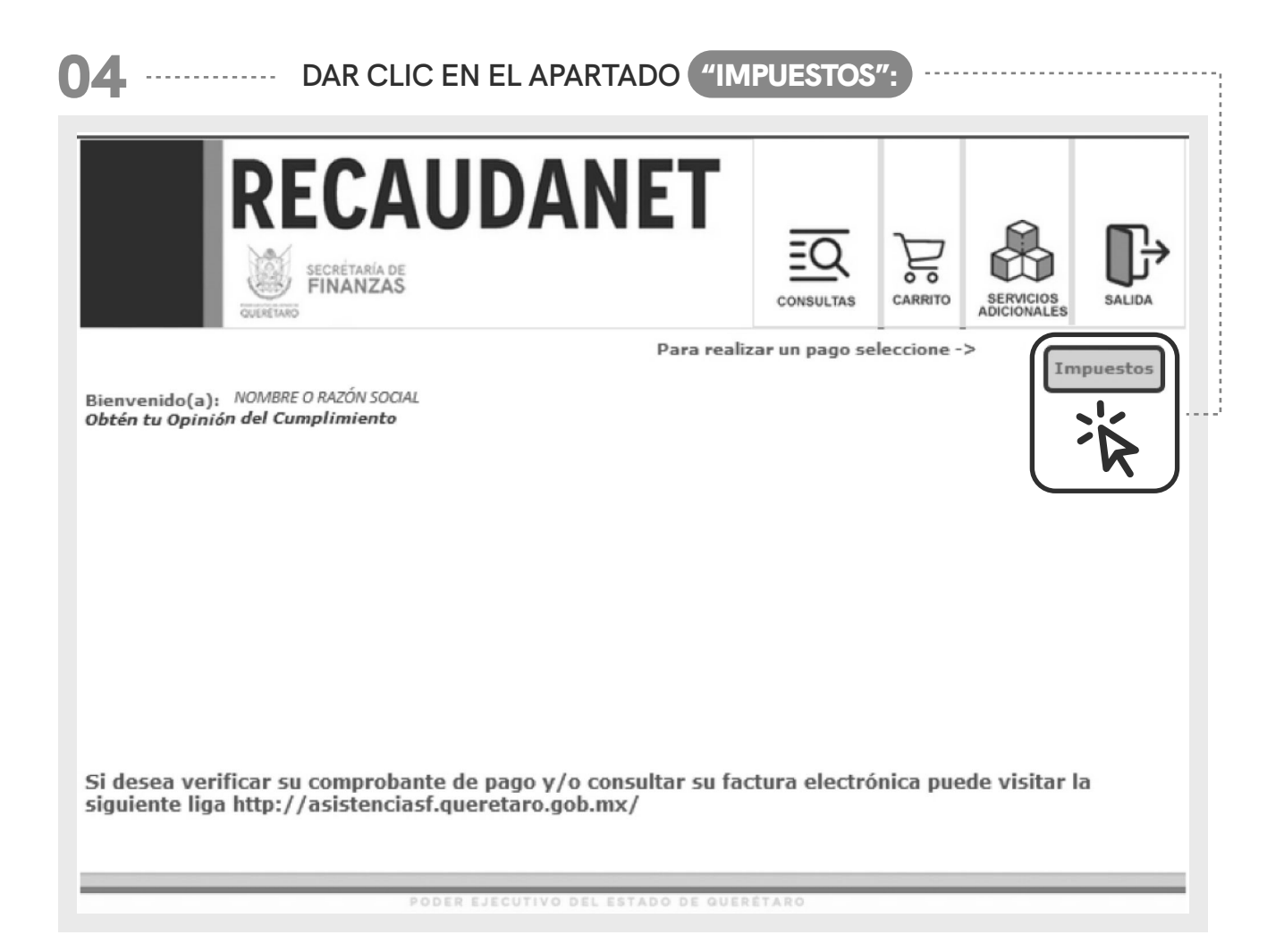

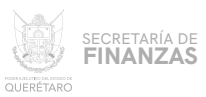

05

# **DAR CLIC EN EL LA OBLIGACIÓN DE LA QUE SE DESEA CAPTURAR DECLARACIÓN, EN ESTE CASO ELEGIR**

"CAPTURAR DECLARACIÓN DE EMISIÓN DE GASES A LA ATMÓSFERA"

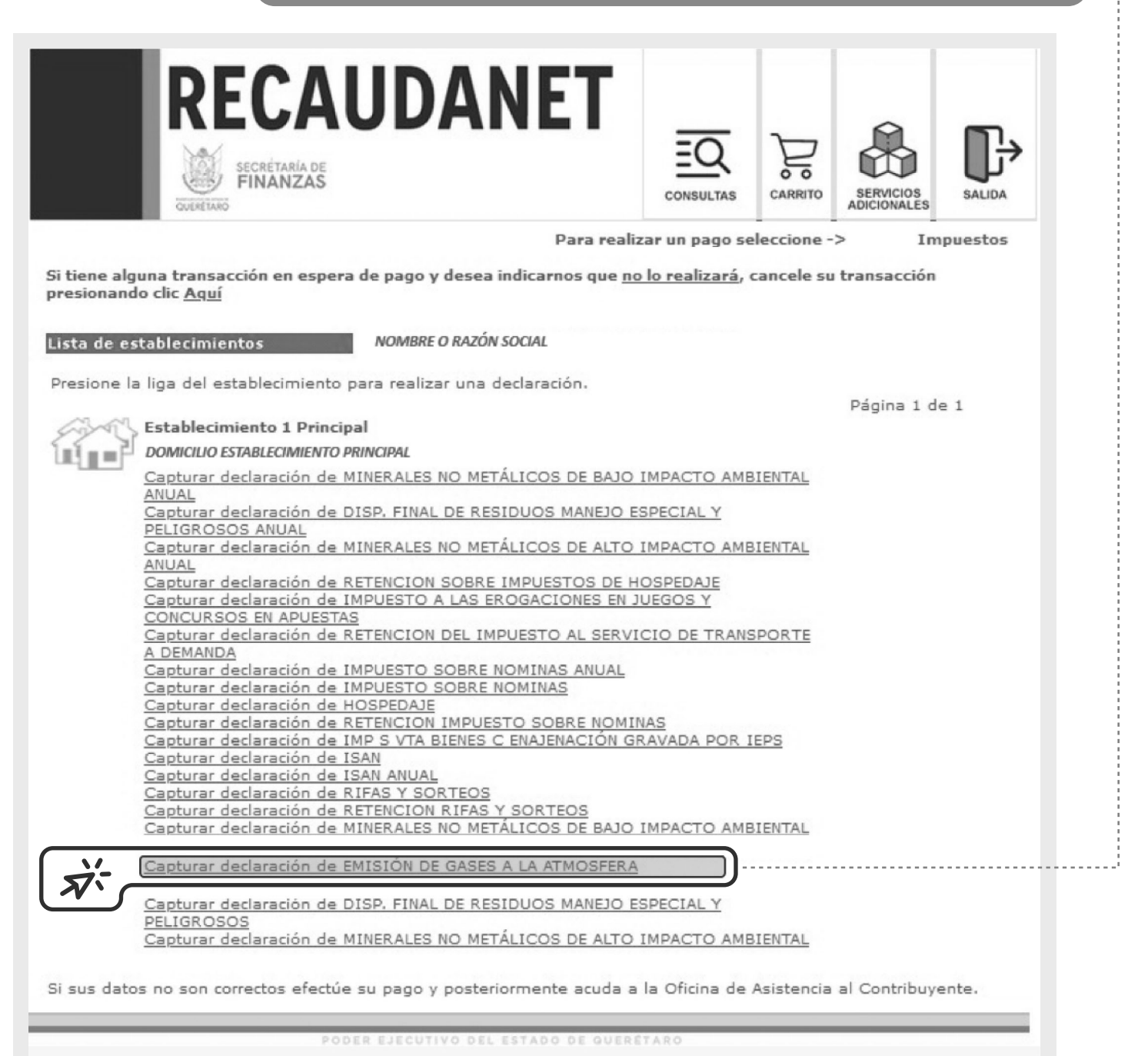

ASISTENCIA AL/ A LA CONTRIBUYENTE

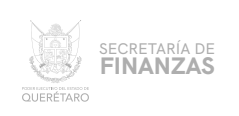

**SELECCIONAR EL PERIODO DE PAGO (PARA ESTE CASO ES "ANUAL"), SELECCIONAR EL AÑO A PRESENTAR Y EL** TIPO DE DECLARACIÓN, **QUE SERÁ NORMAL (CUANDO SEA PRIMERA DECLARACIÓN) O** COMPLEMENTARIA **(SI EXISTE ALGUNA MODIFICACIÓN); DAR CLIC EN** "SIGUIENTE". 06

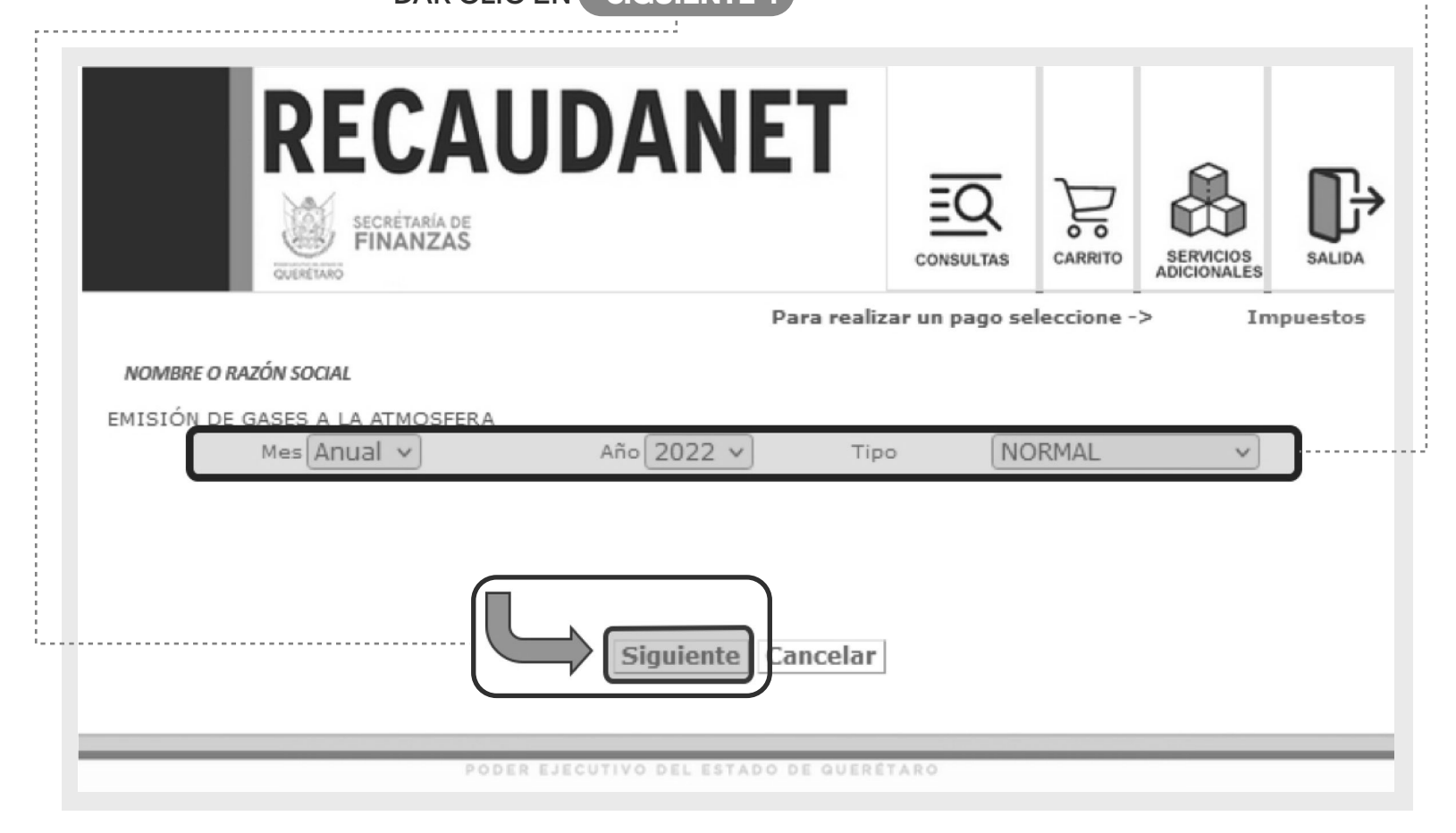

#### EXISTEN DIFERENTES CASOS AL PRESENTAR LA DECLARACIÓN: 07

- 1 **EL CONTRIBUYENTE NO CUENTA CON REGISTRO ESTATAL ( CÉDULA COA) EN RETC.**
- 2 **EL CONTRIBUYENTE CUENTA CON CÉDULA (COA) EN RETC ESTATAL PERO NO TIENE REPORTE DE EMISIONES.**
- 3 **EL CONTRIBUYENTE CUENTA CON REGISTRO (COA) EN RETC ESTATAL Y HA PRESENTADO REPORTE DE EMISIONES EN CERO O CON CANTIDAD ESPECÍFICA.**

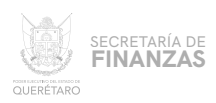

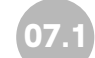

#### SIN REGISTRO (COA) EN RETC ESTATAL

EL SISTEMA PERMITIRÁ PRESENTAR LA DECLARACIÓN SIN REGISTRO; PARA ELLO SE REQUIERE CAPTURAR EN "MES INICIAL" Y "MES FINAL" EL PERIODO ANUAL A DECLARAR ASÍ COMO LA CANTIDAD EMITIDA (TON) EN EL APARTADO "TONELADAS CO2".

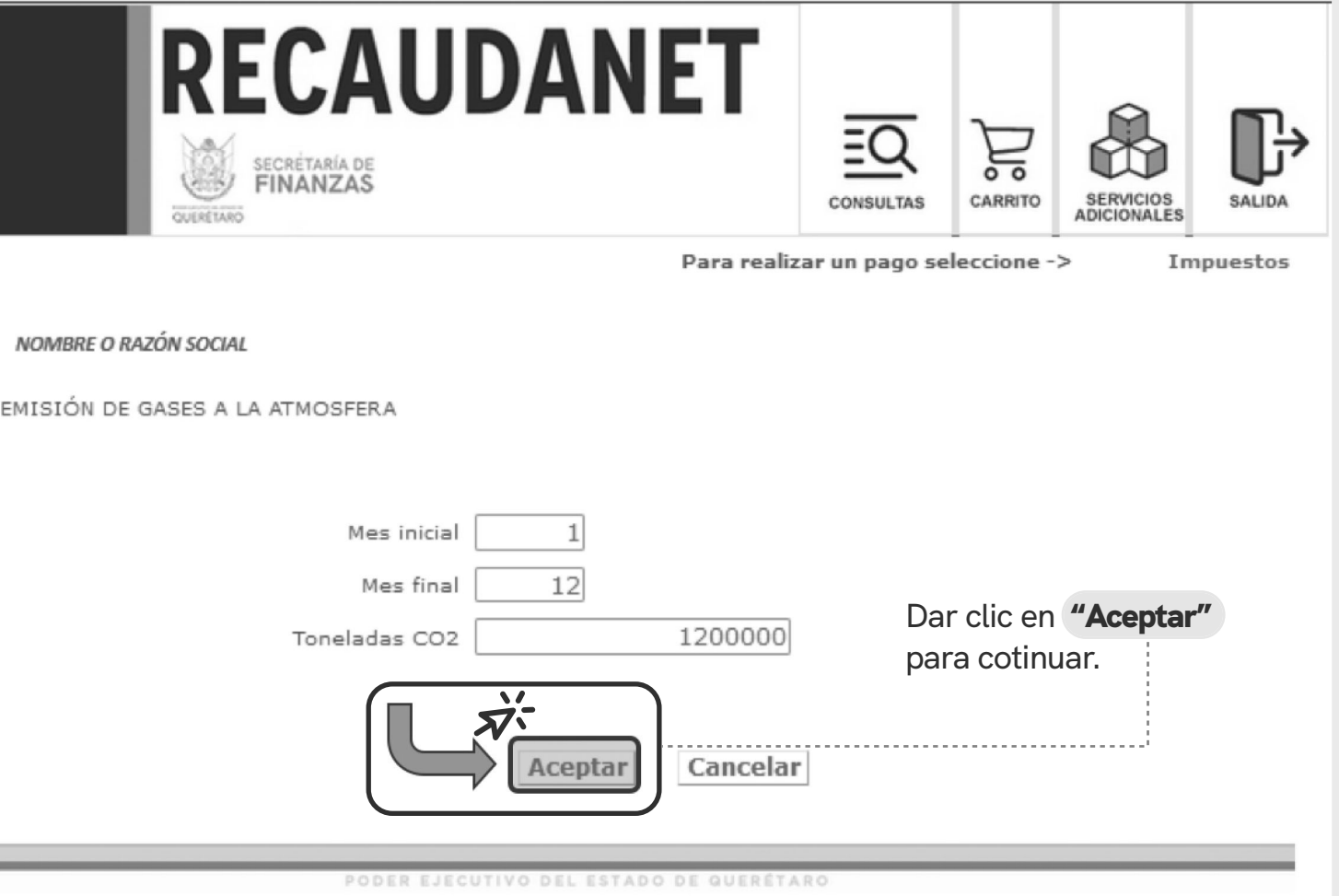

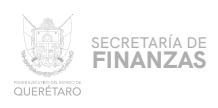

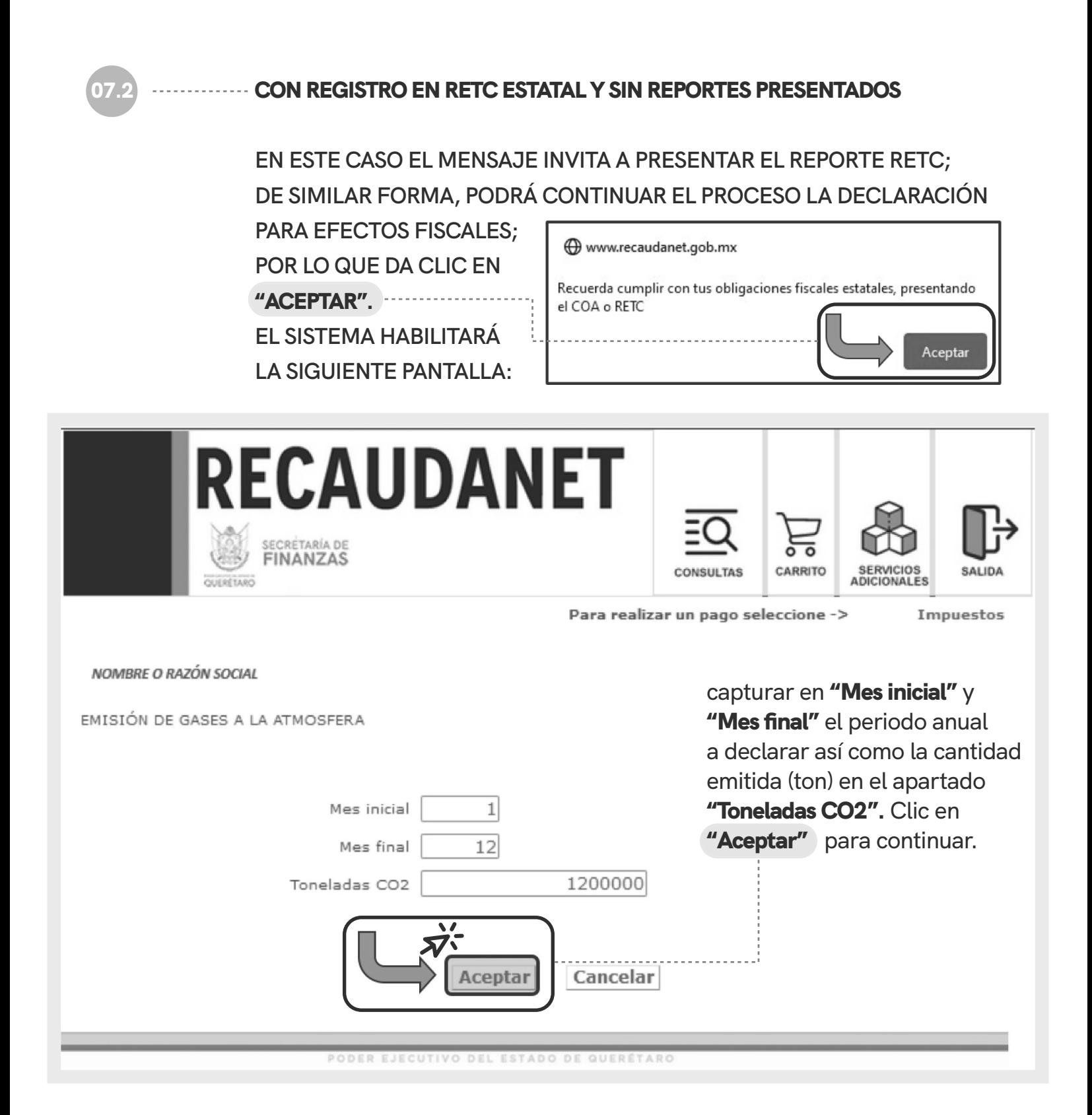

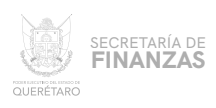

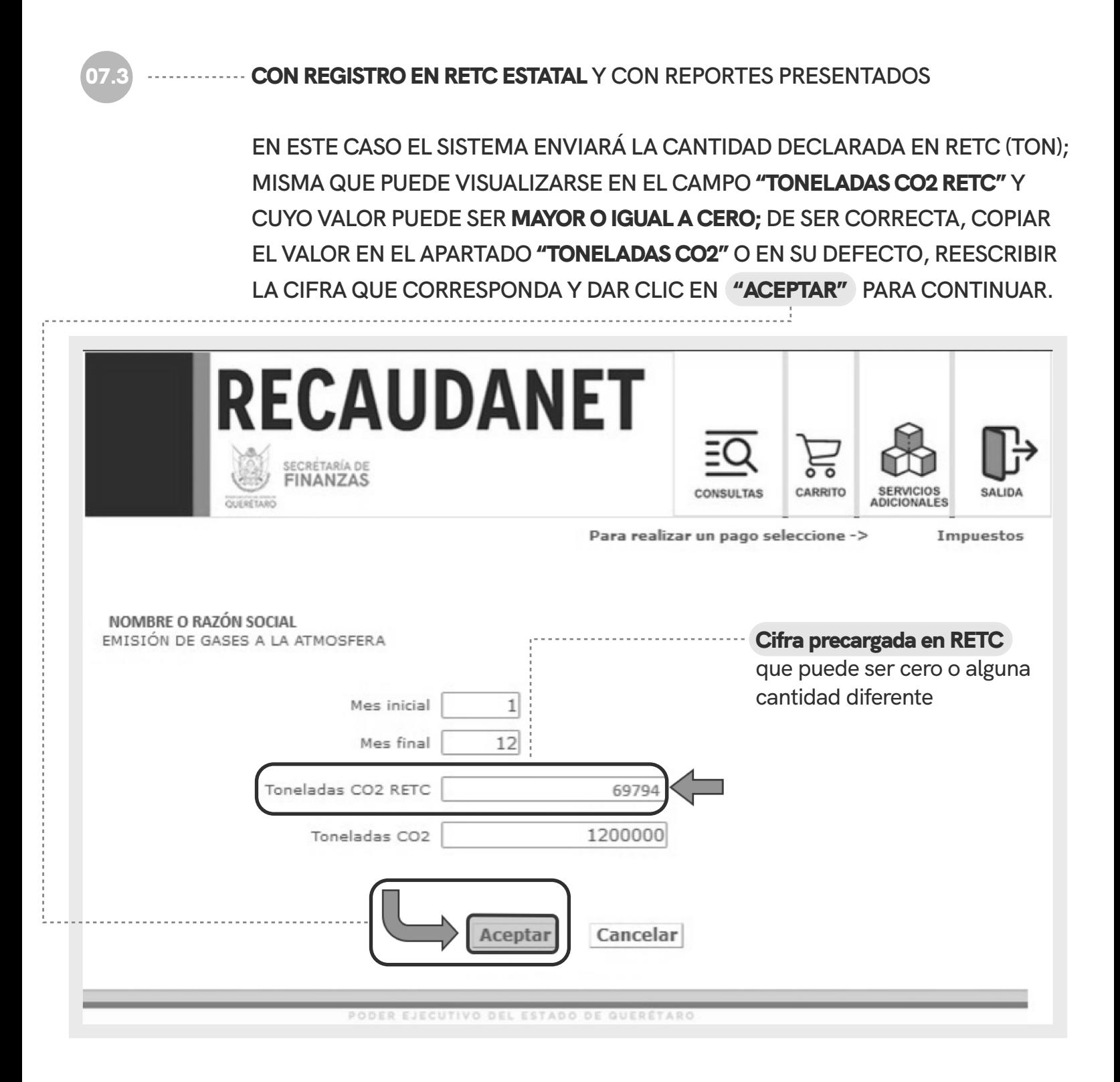

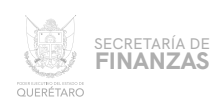

NOTA: .............. ES IMPORTANTE ACOTAR QUE EL SISTEMA SÓLO PERMITIRÁ AUMENTAR LA CIFRA TOTAL DE TONELADAS **RESPECTO A LA CAPTURADA EN RETC; POR LO QUE SI SE INTENTA CAPTURAR UNA CIFRA MENOR; EL SISTEMA ENVIARÁ EL** SIGUIENTE MENSAJE

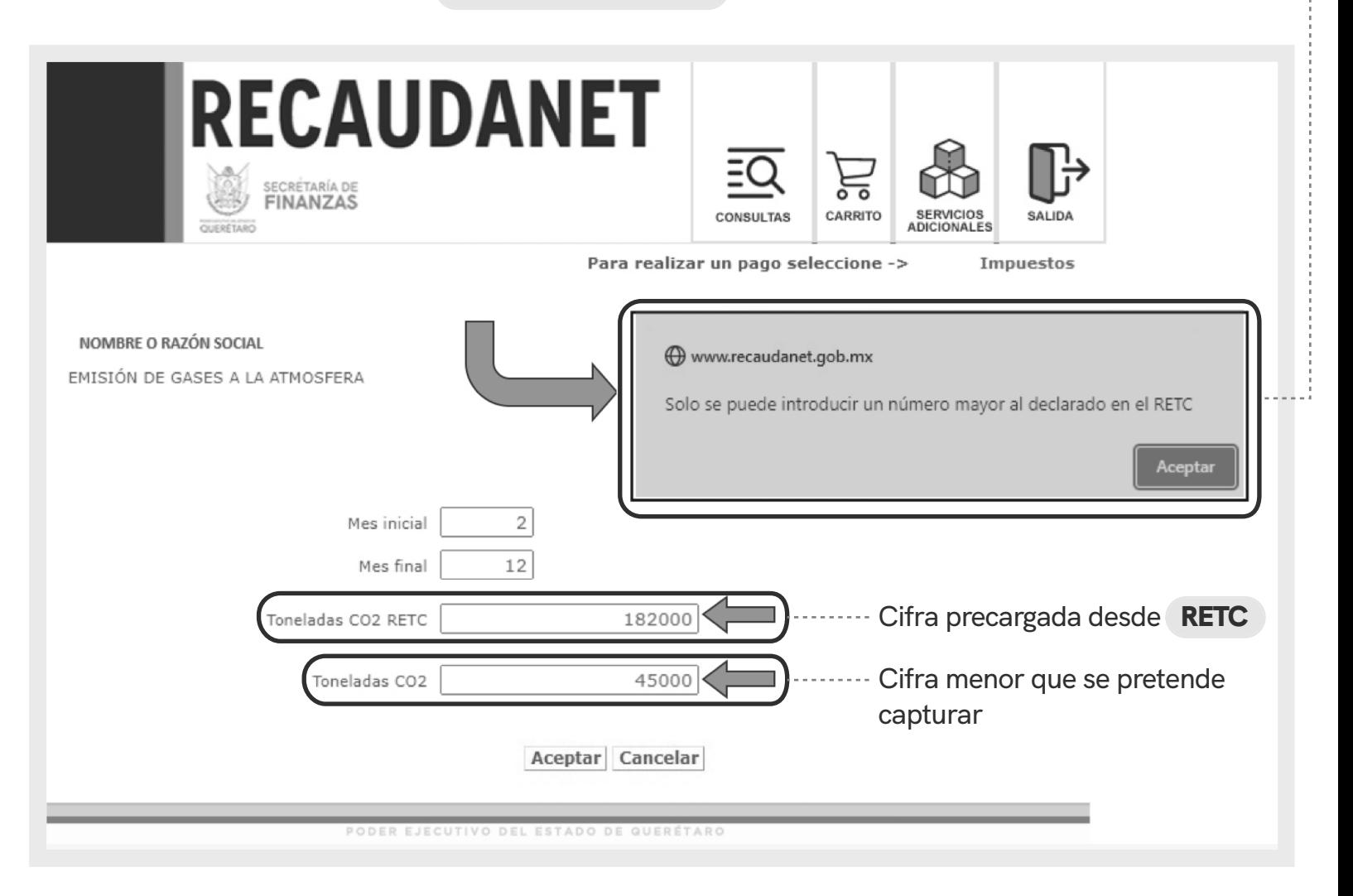

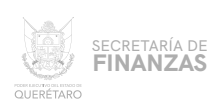

#### **UNA VEZ CAPTURADOS LOS DATOS, EL SISTEMA GENERA AUTOMÁTICAMENTE LA CONFIRMACIÓN DE LA DECLARACIÓN DESGLOSADA COMO PUEDE APRECIARSE EN LA IMAGEN.** 08

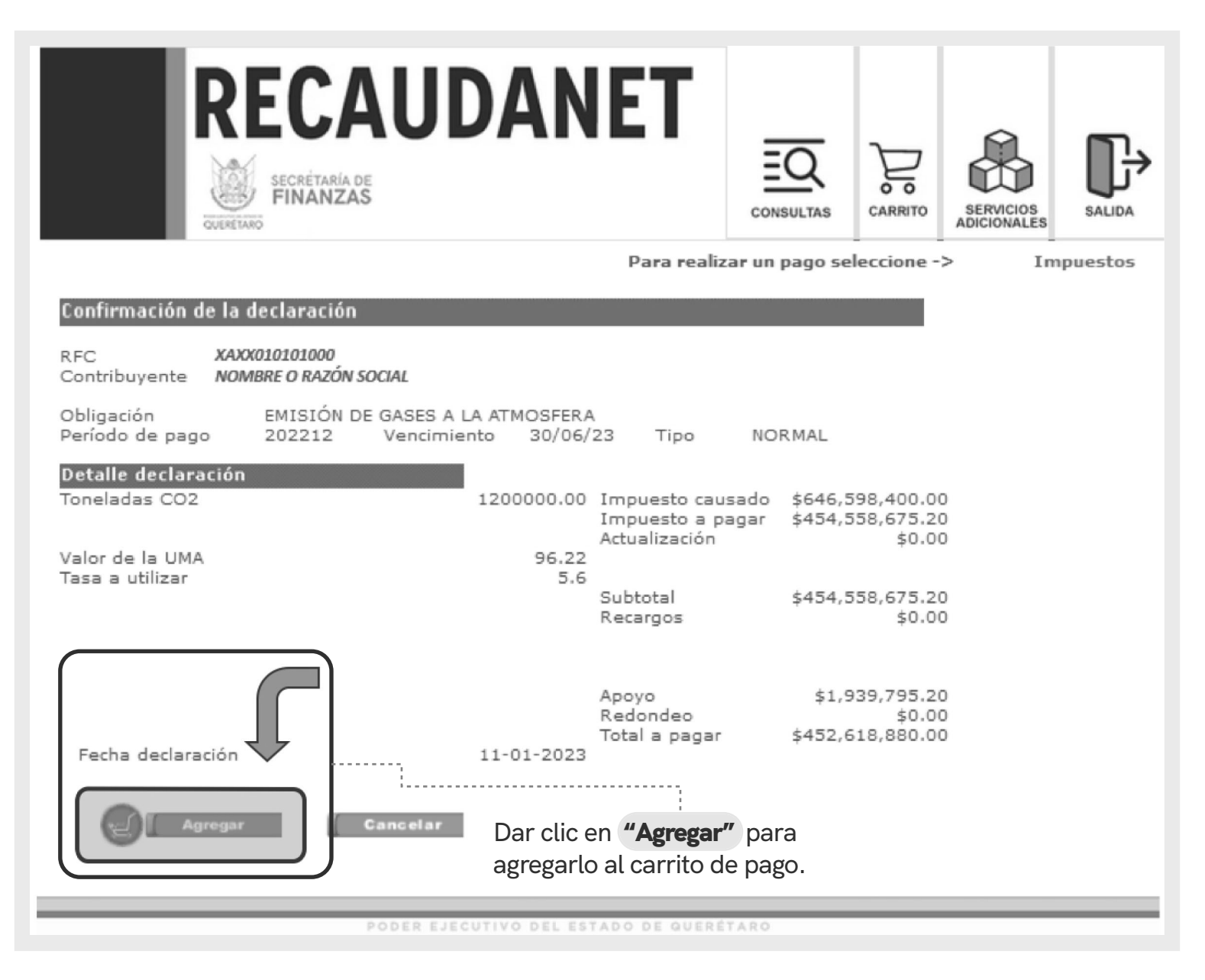

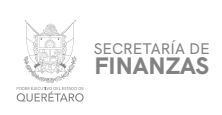

## EL SISTEMA PREVISUALIZA LA INFORMACIÓN LISTA PARA REALIZAR EL PAGO; EN ESTA PARTE ES OPCIONAL EL INGRESO DE UN CORREO ELECTRÓNICO EN CASO DE REQUERIR FACTURA ASÍ COMO DEFINIR LOS CAMPOS OBLIGATORIOS DE LA MISMA.

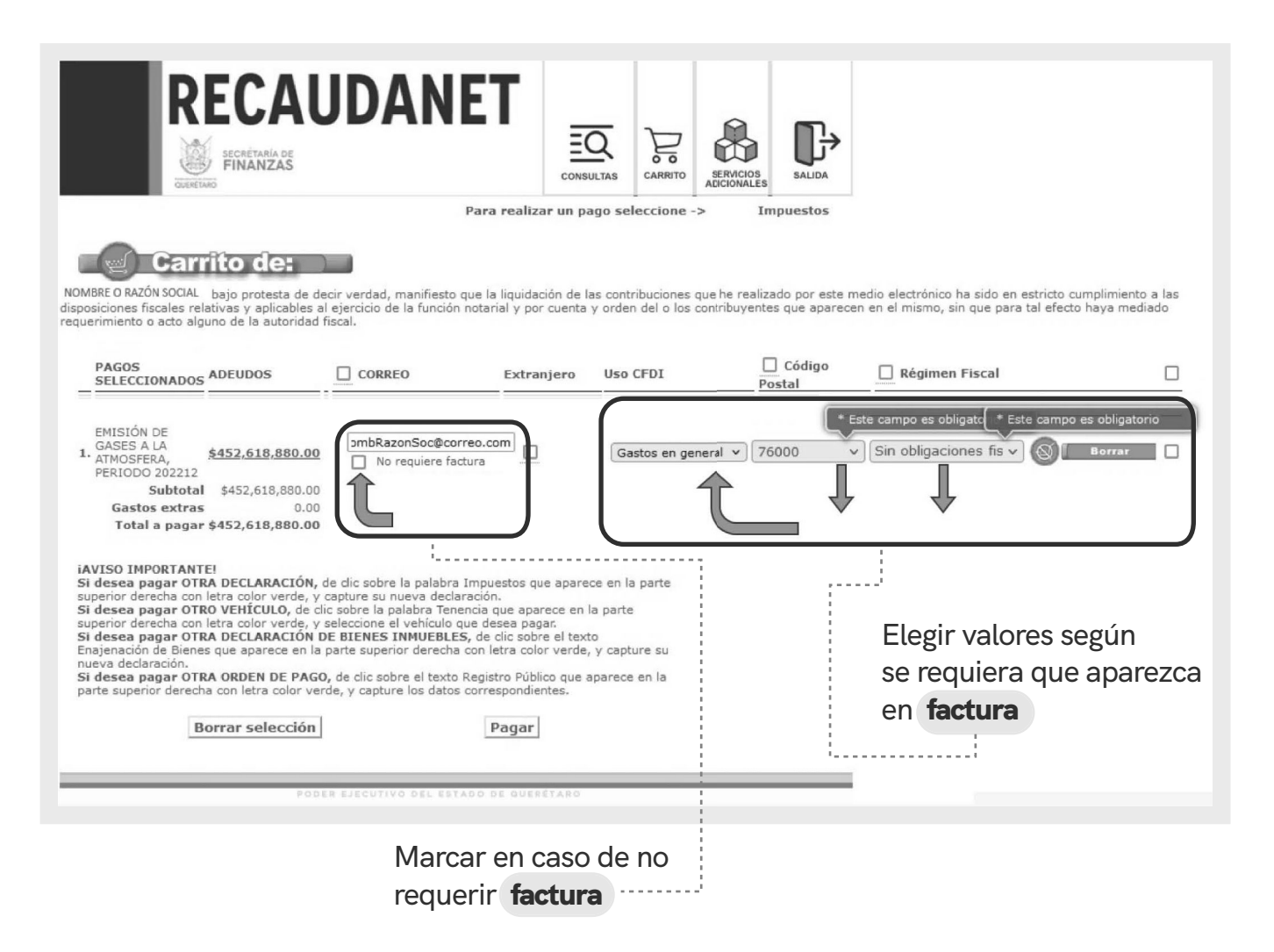

La factura llegará al correo electrónico registrado en esta sección

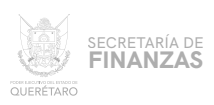

**PARA LOS CASOS EN QUE EL CONTRIBUYENTE SE TRATE DE UNA PERSONA EXTRANJERA, EL SISTEMA SOLICITARÁ EL PAÍS DE ORIGEN ASÍ COMO EL NÚMERO DE DOCUMENTO DE IDENTIDAD** (ID) 9.1

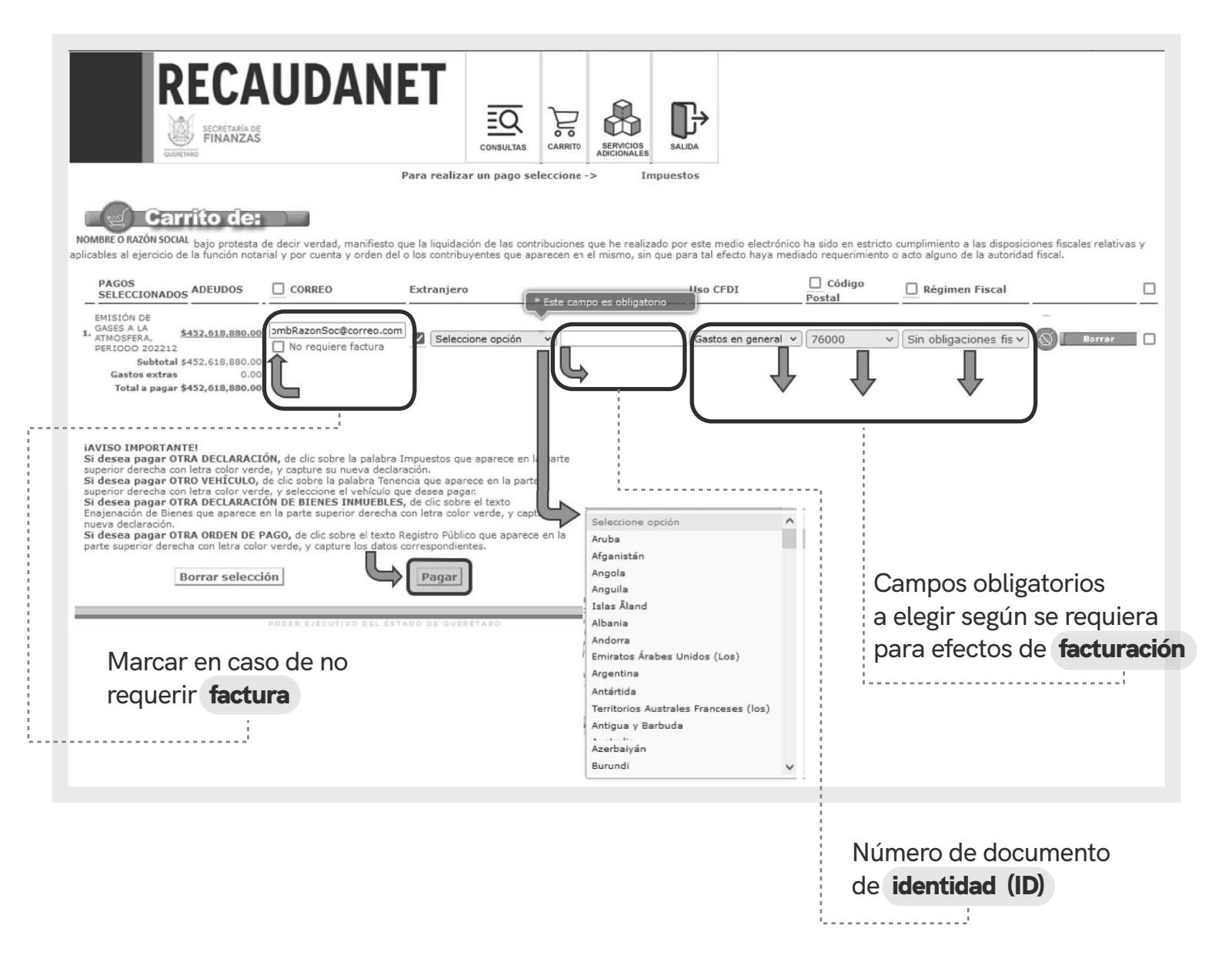

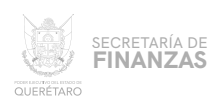

# 10 **SE CUENTAN CON 2 MÉTODOS DE PAGO A ELEGIR:**

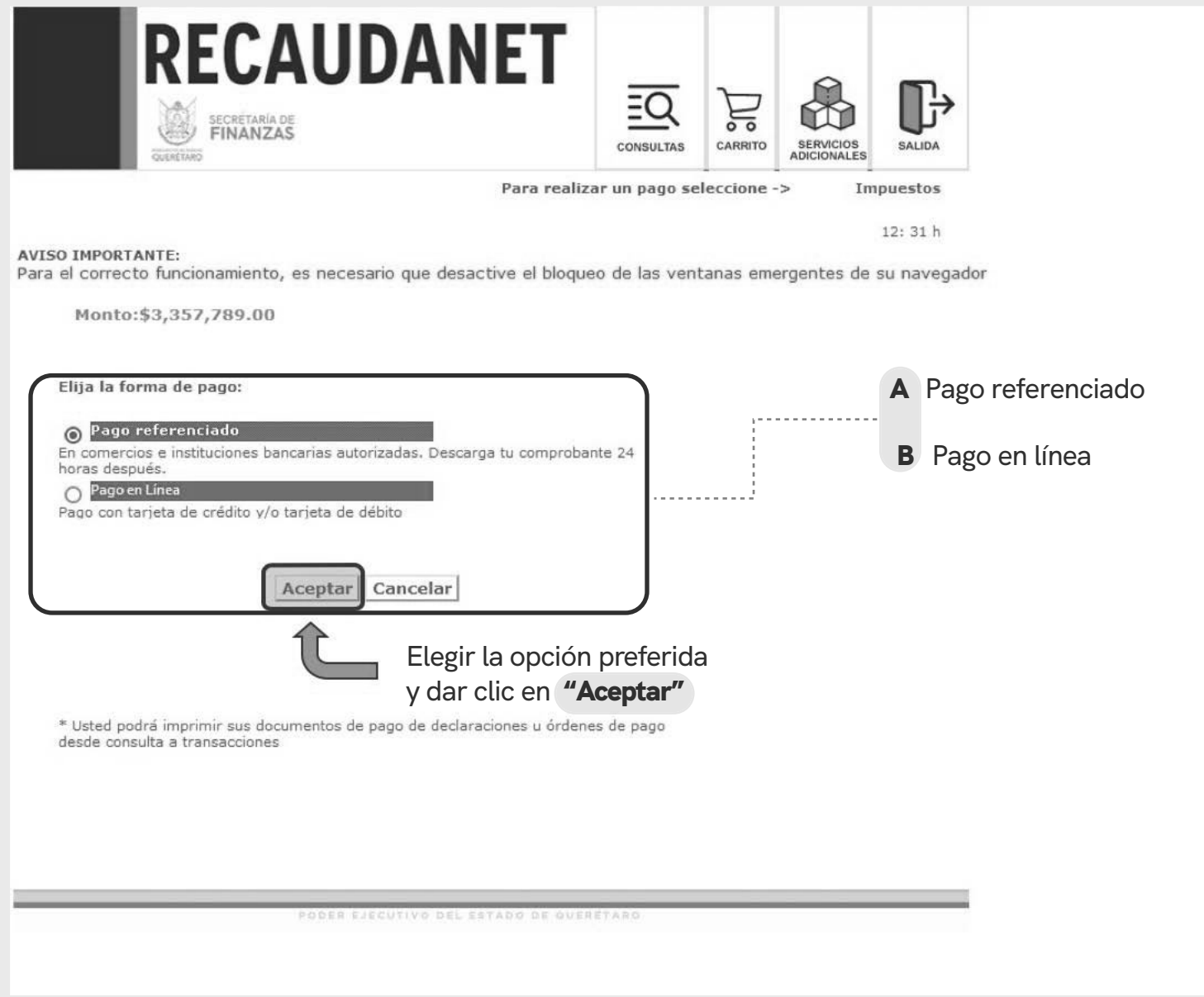

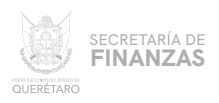

#### PAGO REFERENCIADO A

#### **ELIGIENDO ESTA OPCIÓN PRECARGA EL IMPORTE A PAGAR.**

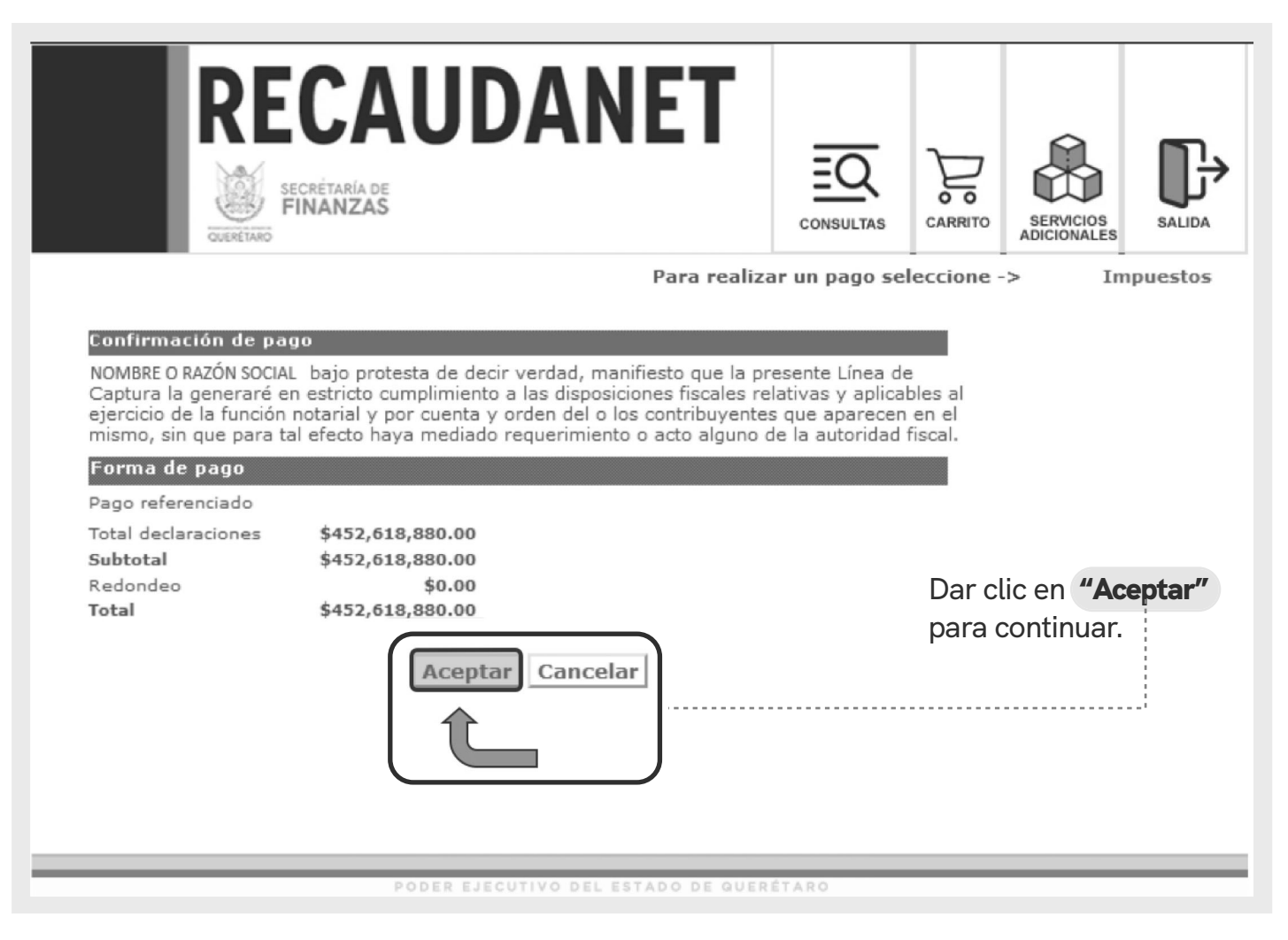

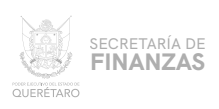

A.1

**ATENDER LAS INDICACIONES PREVIAS A REALIZAR EL PAGO EN VENTANILLA; ES IMPORTANTE GUARDAR Y CONSERVAR EL NÚMERO DENOMINADO LÍNEA DE CAPTURA, ASÍ COMO TENER EN CONSIDERACIÓN LA FECHA LÍMITE EN LA QUE PUEDE PAGAR USANDO DICHA LÍNEA.**

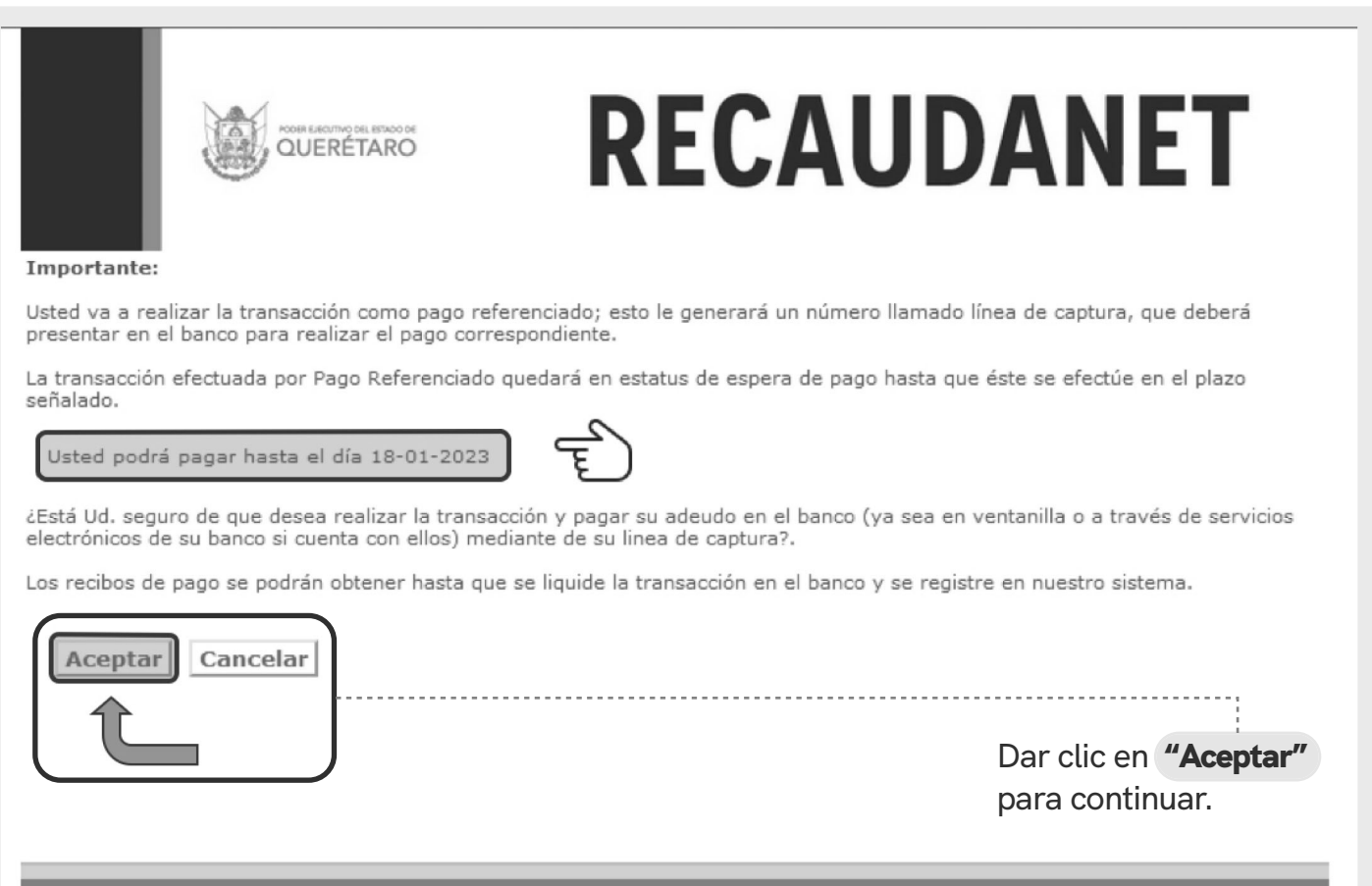

PODER EJECUTIVO DEL ESTADO DE QUERÉTARO

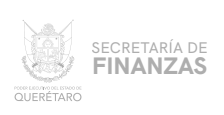

A.2

**POR ÚLTIMO , UNA VEZ GENERADA LA LÍNEA DE CAPTURA, SE IMPRIME PARA ACUDIR A CUALQUIERA DE LOS DIFERENTES BANCOS Y ESTABLECIMIENTOS AUTORIZADOS PARA EFECTUAR EL PAGO.**

> **SE SUGIERE GUARDAR LOS COMPROBANTES A EFECTO DE TENER EL SOPORTE DOCUMENTAL QUE ACREDITE EL PAGO REALIZADO.**

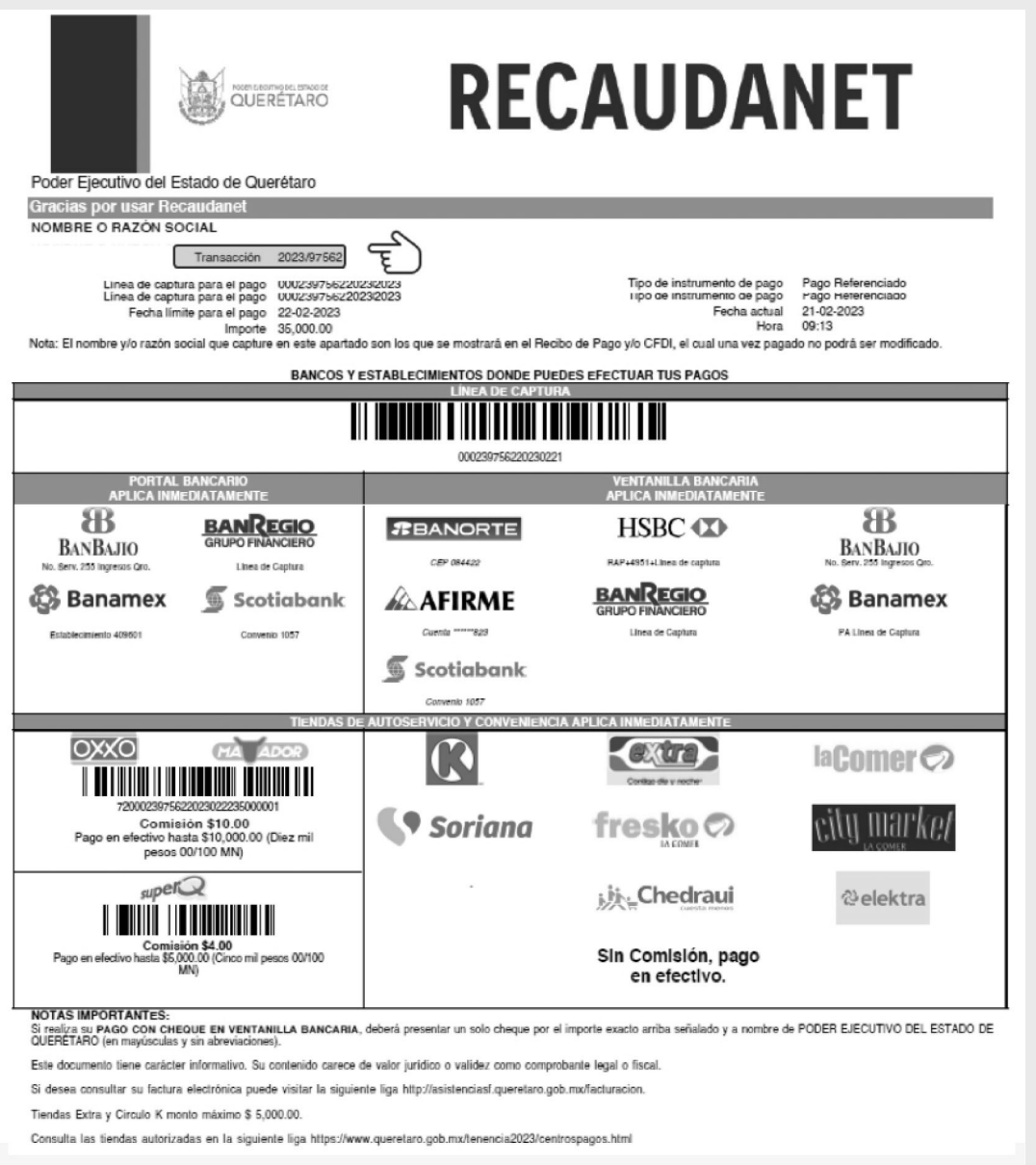

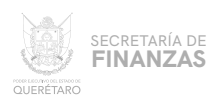

#### . . . . . . . . . . . . . **PAGO EN LÍNEA** B

## **EN ESTA PARTE PRECARGA EL IMPORTE A PAGAR; ANTES DE CONTINUAR ES IMPORTANTE REVISAR QUE EL NAVEGADOR TENGA HABILITADO LAS VENTANAS EMERGENTES.**

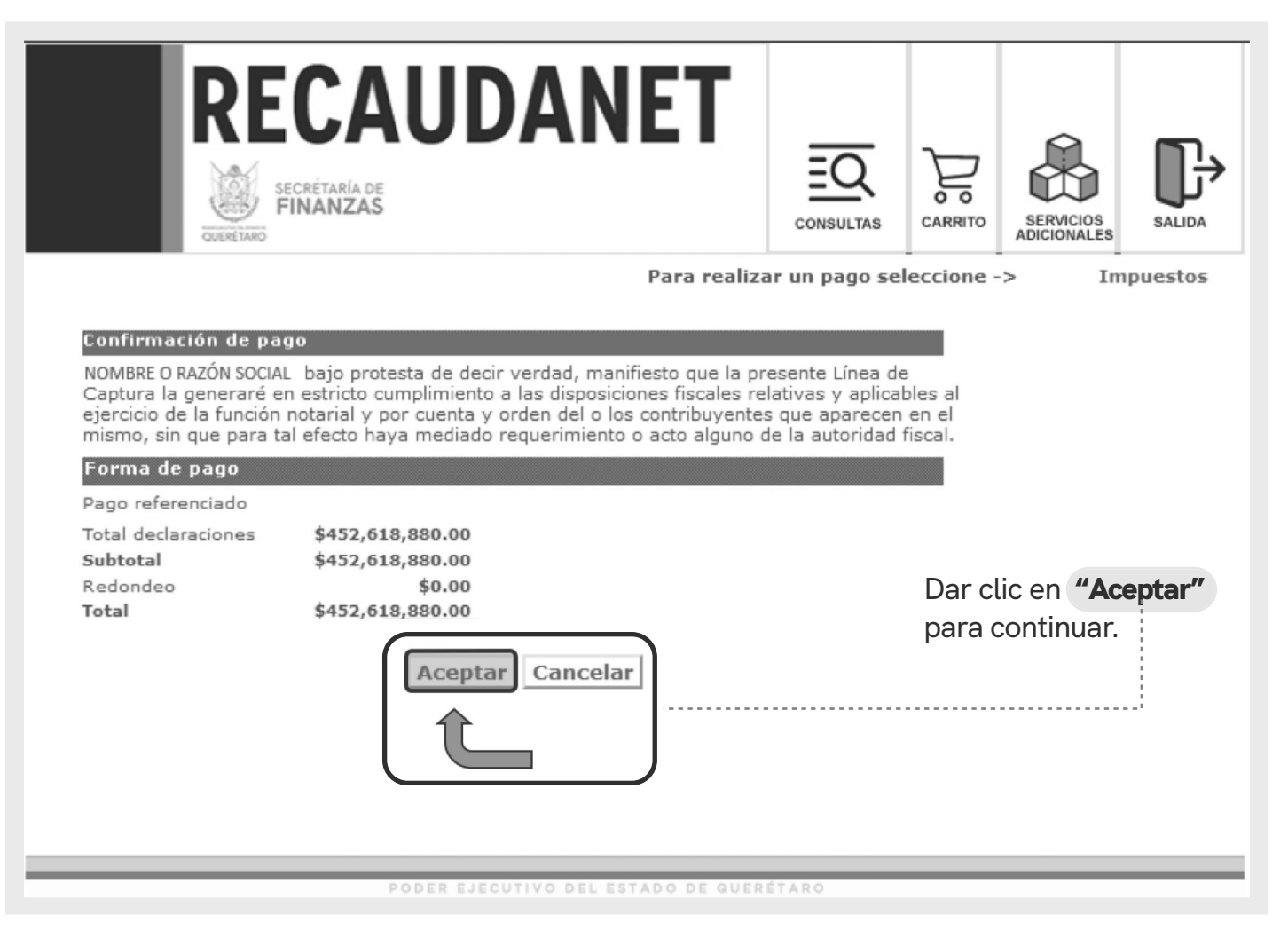

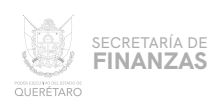

#### PAGO CON TARJETA DE CRÉDITO Y / O DEBÍTO B.1

**EN ESTE MÓDULO SE ELIGE EL MEDIO DE PAGO DESEADO PARA QUE SEA REDIRECCIONADO A LA SIGUIENTE SECCIÓN, DAR CLIC EN LA** OPCIÓN DESEADA **Y SEGUIR LAS INDICACIONES QUE LA INSTITUCIÓN BANCARIA SOLICITE PARA EFECTUAR EL PAGO.**

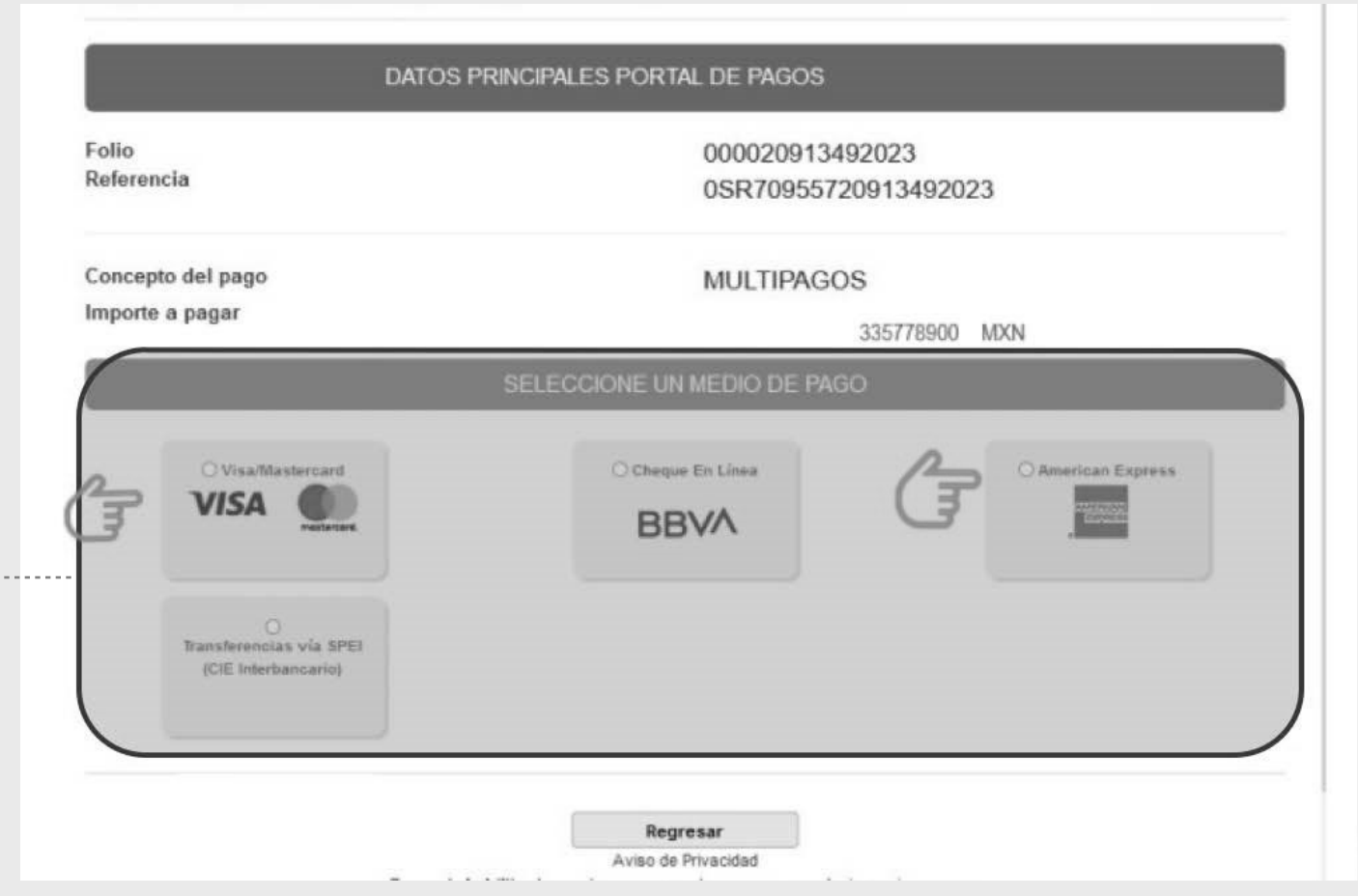

SECRETARÍA DE<br>**FINANZAS** QUERÉTARO

 $\sim$ 

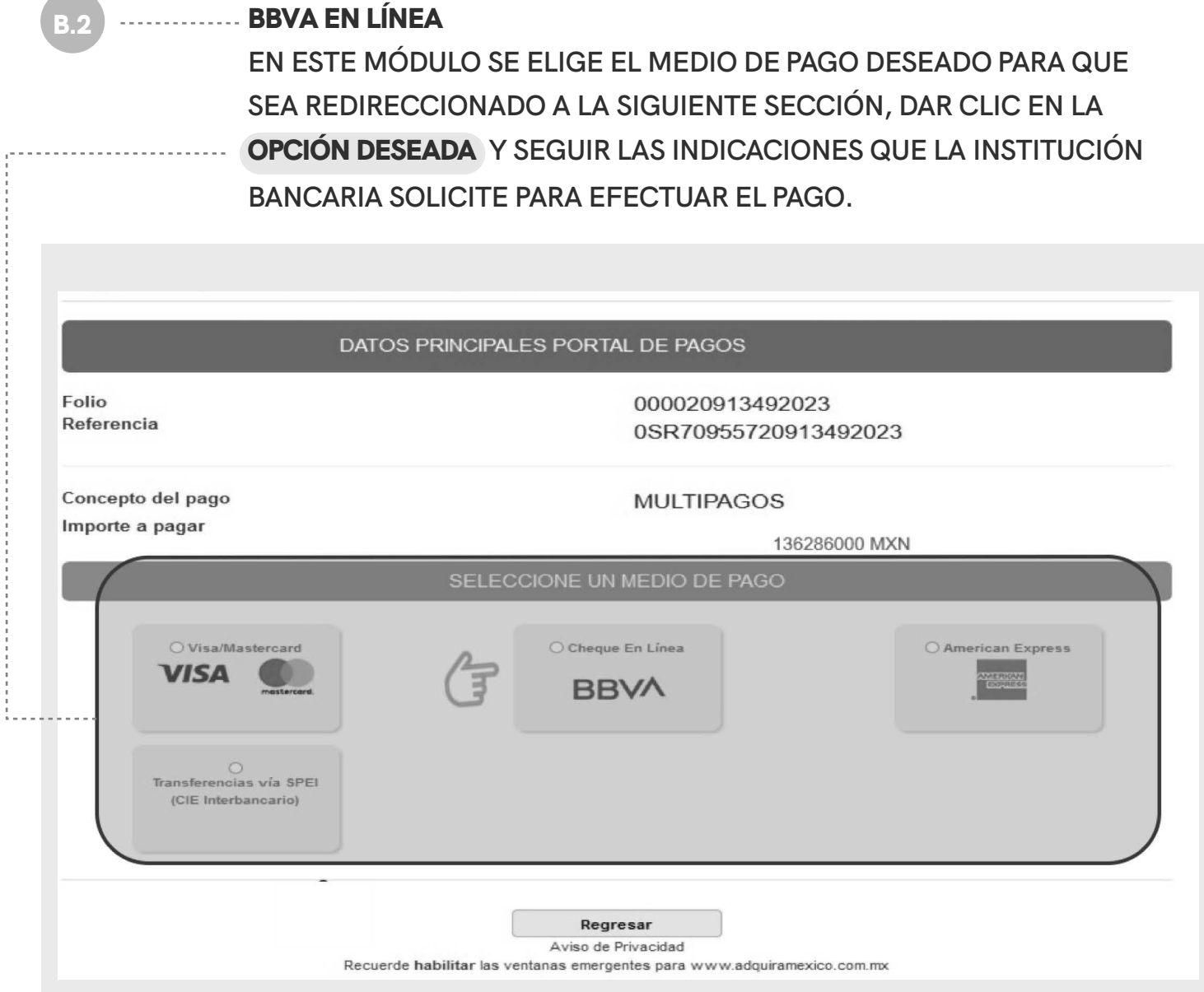

SECRETARÍA DE<br>**FINANZAS OUERÉTARO** 

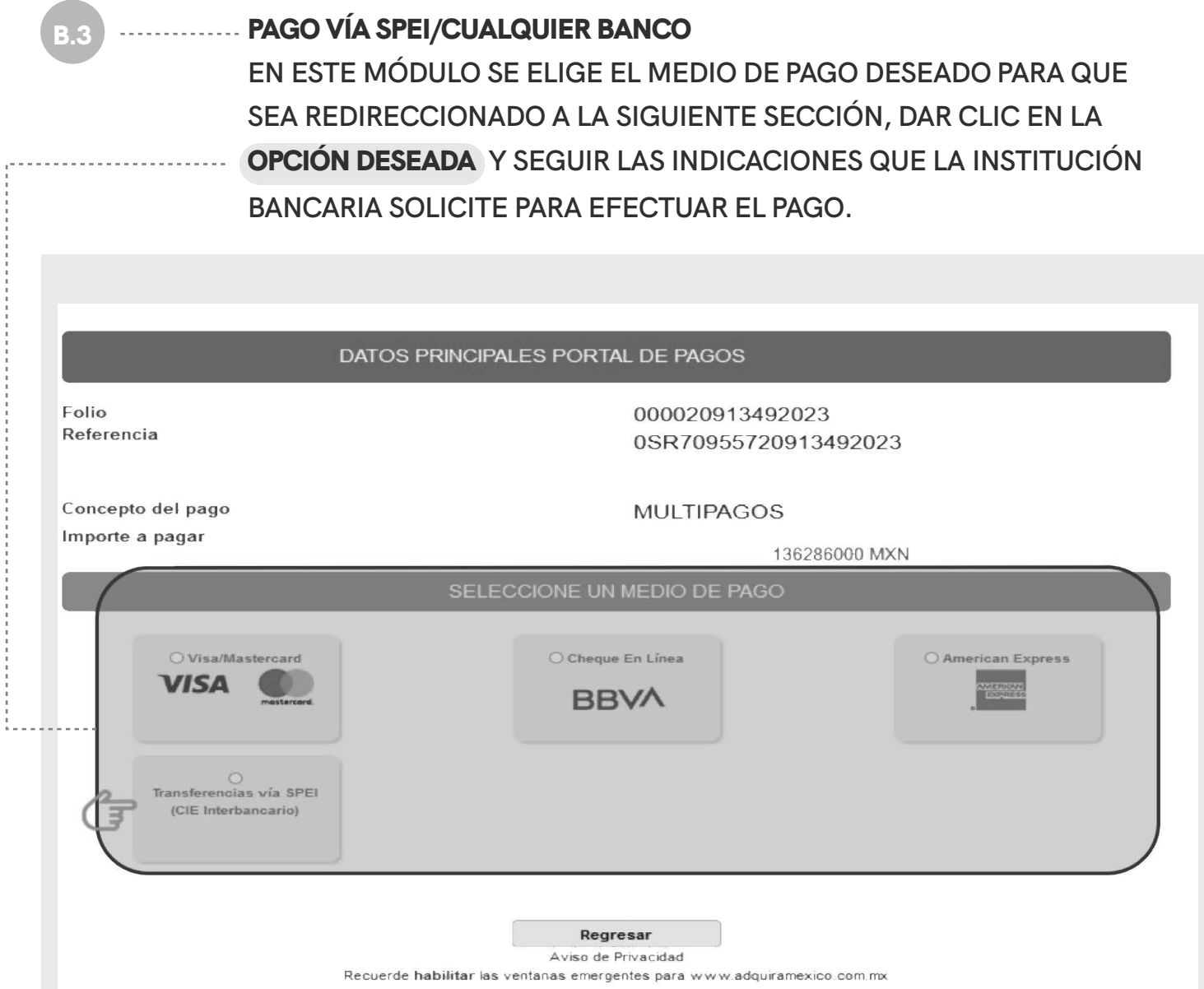

į

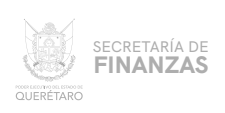

TRAS REALIZAR EL PAGO Y QUE ÉSTE SE VALIDE (72 HRS. APROXIMA-DAMENTE), SE PODRÁ IMPRIMIR EL RECIBO; PARA ELLO, DESDE LA PANTALLA PRINCIPAL EN EL MENÚ "CONSULTAS" ELEGIR LA OPCIÓN "TRANSACCIONES"

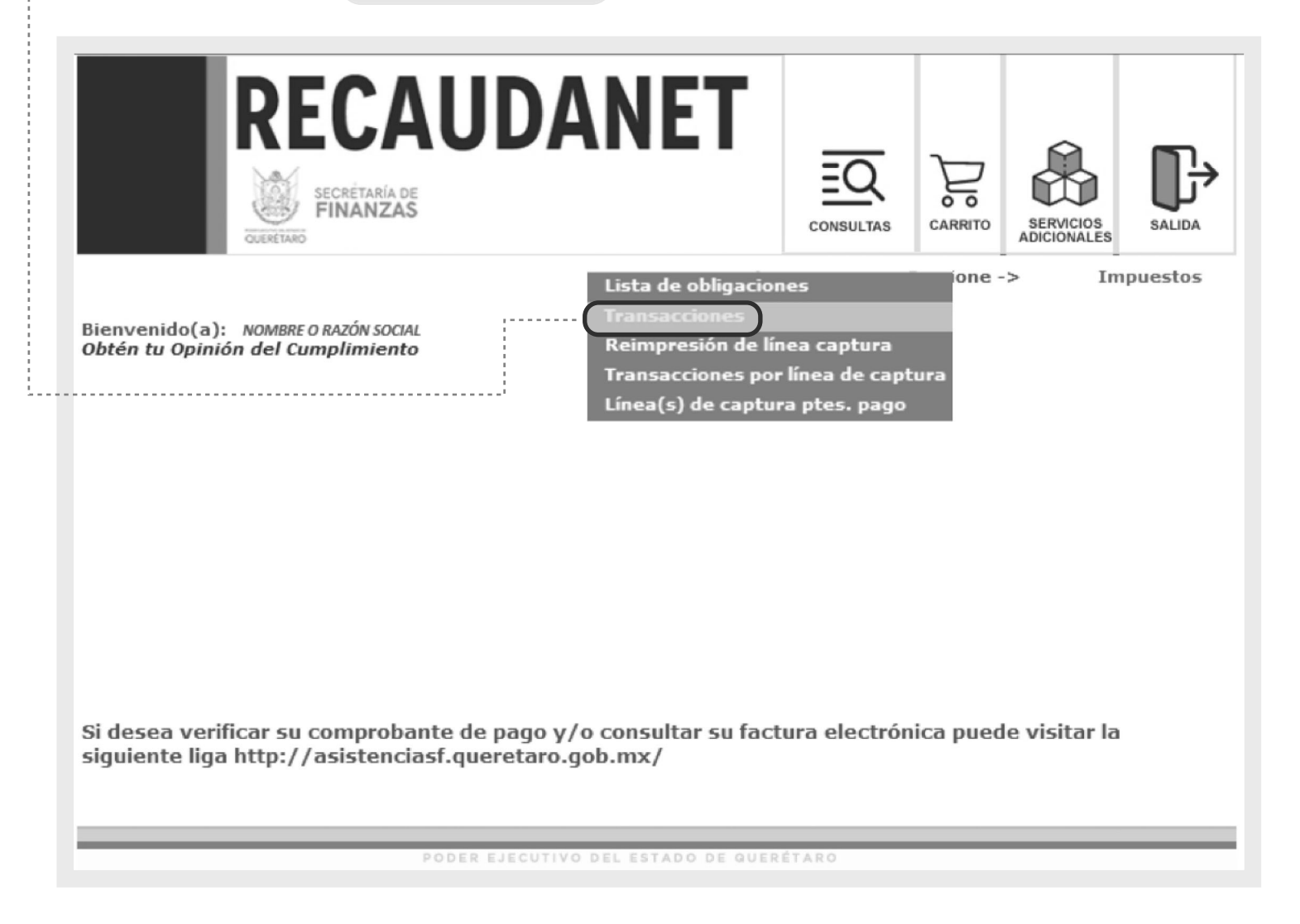

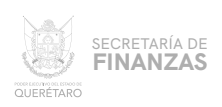

# PARA GENERAR EL RECIBO DE PAGO,

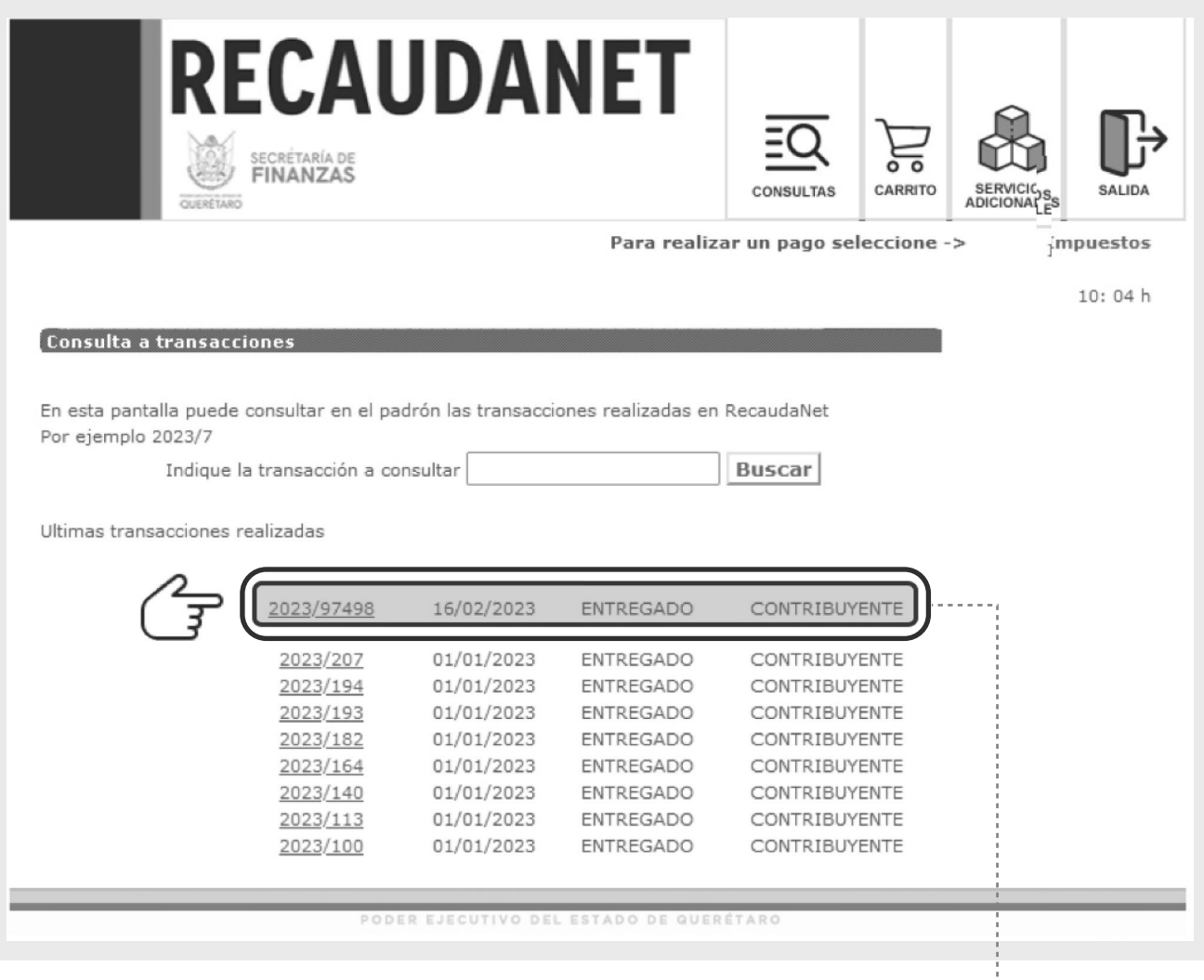

Dar clic en el número de Transacción que corresponda al pago efectuado.

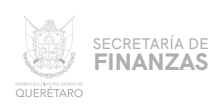

#### 13 ............ EL SISTEMA MOSTRARÁ LAS ÚLTIMAS TRANSACCIONES REALIZADAS; PARA GENERAR EL RECIBO DE PAGO,

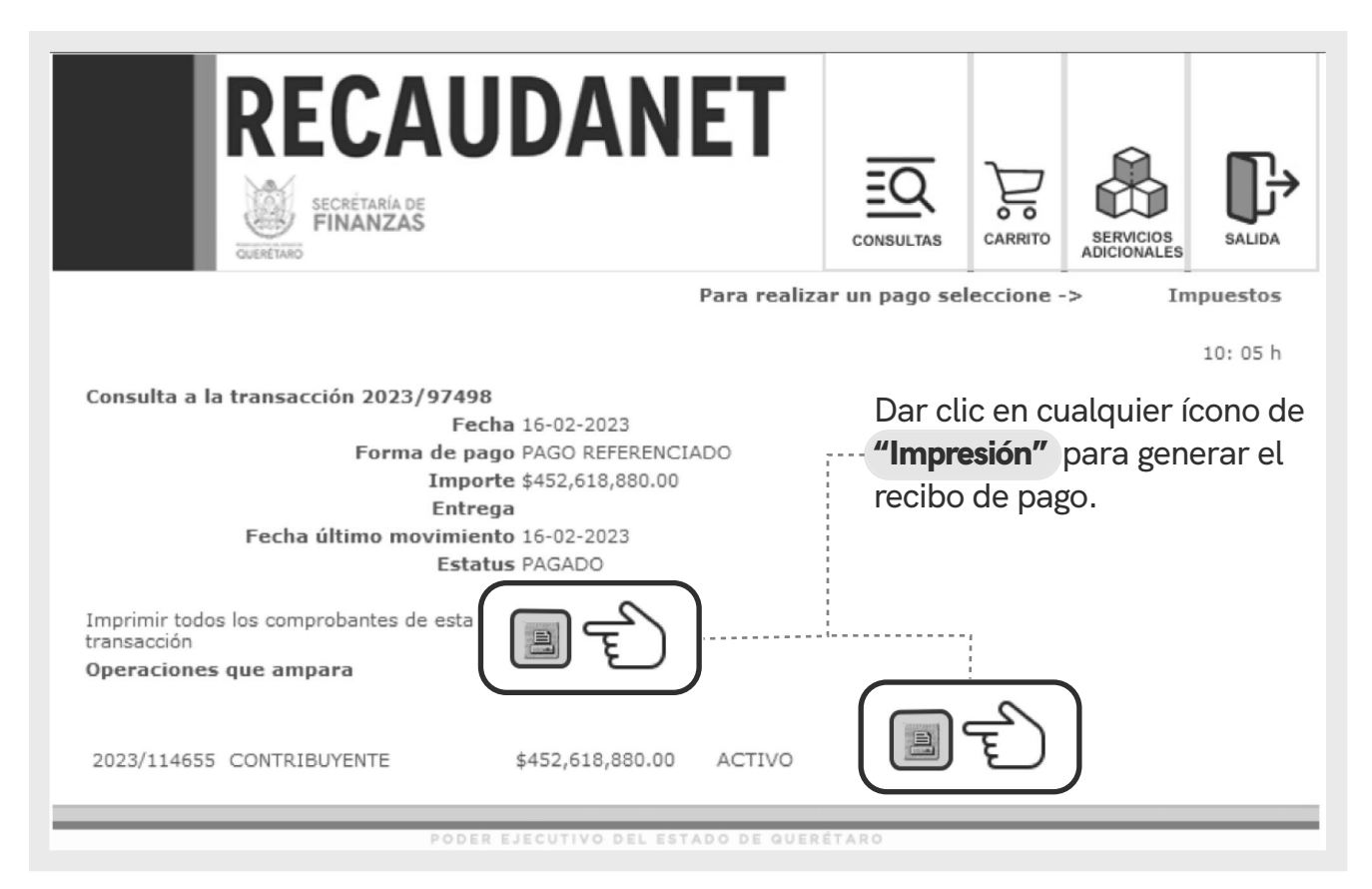

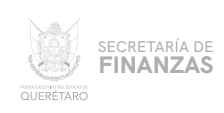

## 14 **FINALMENTE EL SISTEMA ARROJA EL** RECIBO DE PAGO **OFICIAL.**

## **SE SUGIERE GUARDAR LOS COMPROBANTES A EFECTO DE TENER EL SOPORTE DOCUMENTAL QUE ACREDITE EL PAGO REALIZADO.**

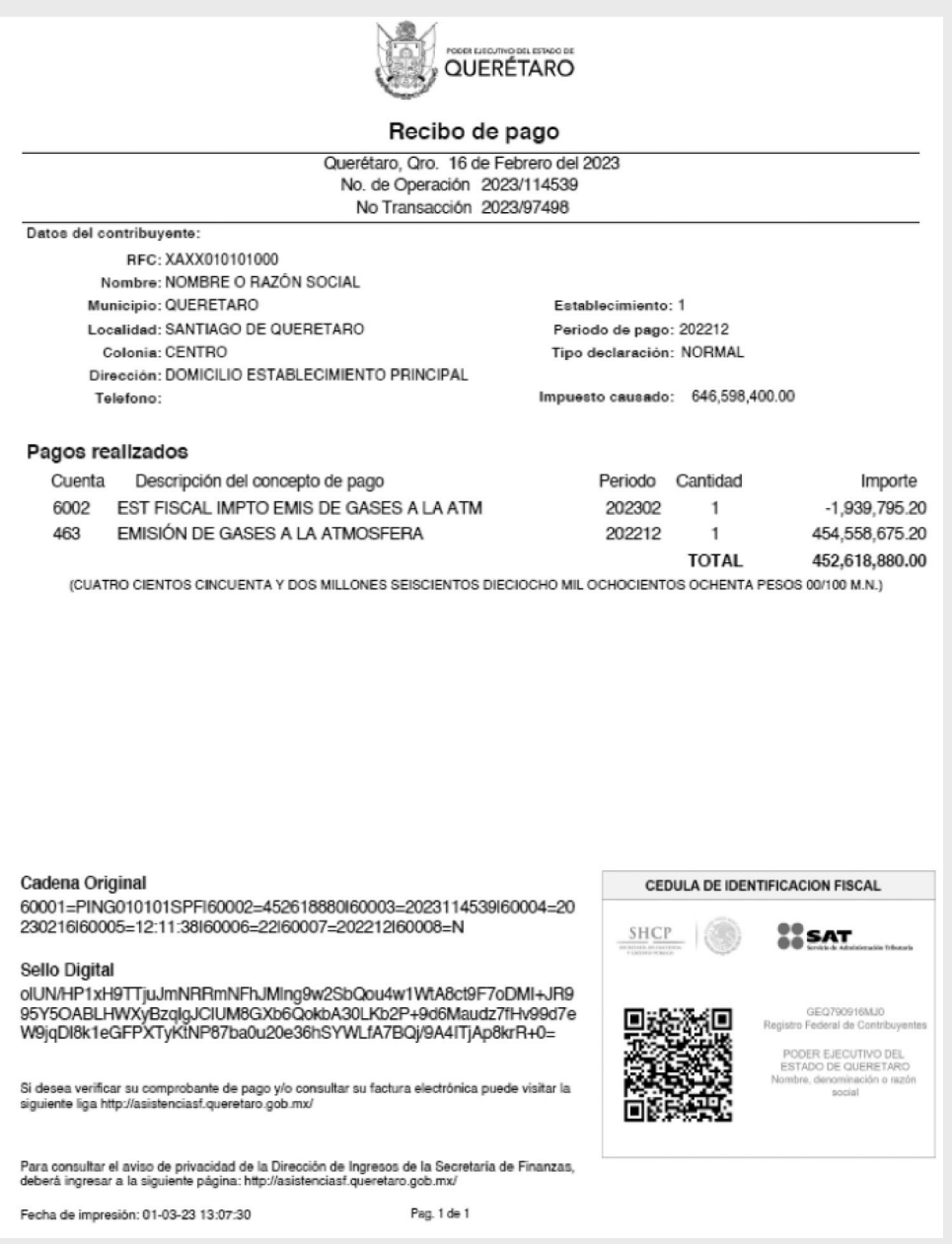

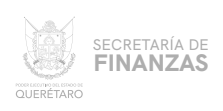

#### CANCELACIÓN DE TRANSACCIONES

## **SI POR ALGUNA RAZÓN SE REQUIERE CANCELAR LA LÍNEA DE CAPTURA CREADA,** ANTES DE REALIZAR CUALQUIER PAGO **PUEDE CANCELARSE DESDE EL MENÚ** CONSULTAS, **ELEGIR LA OPCIÓN** "TRANSACCIONES"

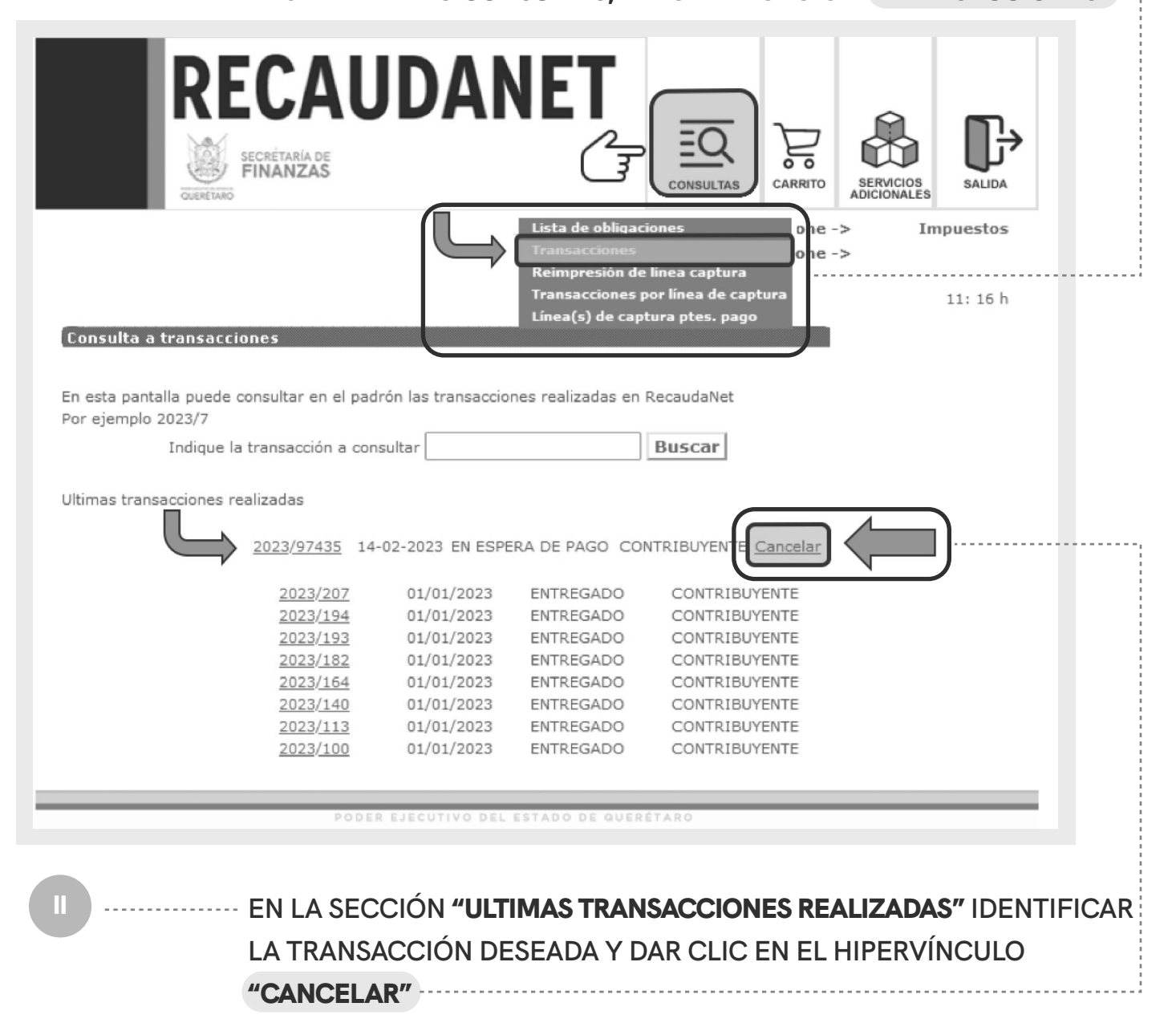

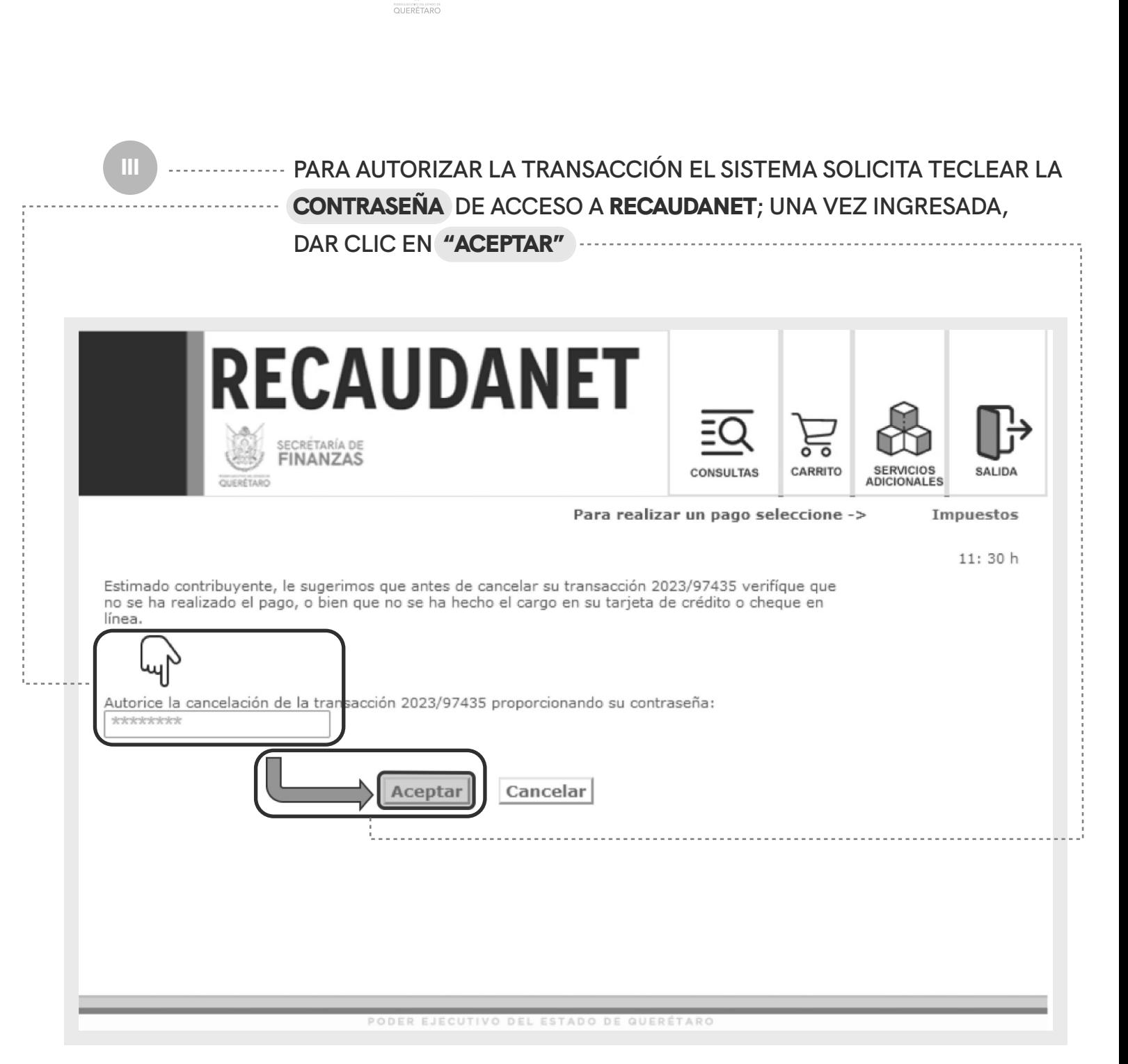

SECRETARÍA DE **FINANZAS** 

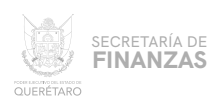

FINALMENTE EL SISTEMA CANCELA LA TRANSACCIÓN Y POR SEGURIDAD LE REDIRECIONARÁ A LA PÁGINA DE INICIO POR SI SE DESEA REINGRESAR.

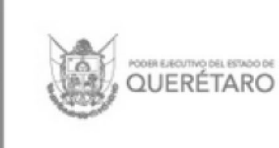

IV

# **RECAUDANET**

Fin de sesión Recaudanet es un sitio seguro Gracias por su visita Regresar

PODER EJECUTIVO DEL ESTADO DE QUERÉTARO

 $\circ$ 

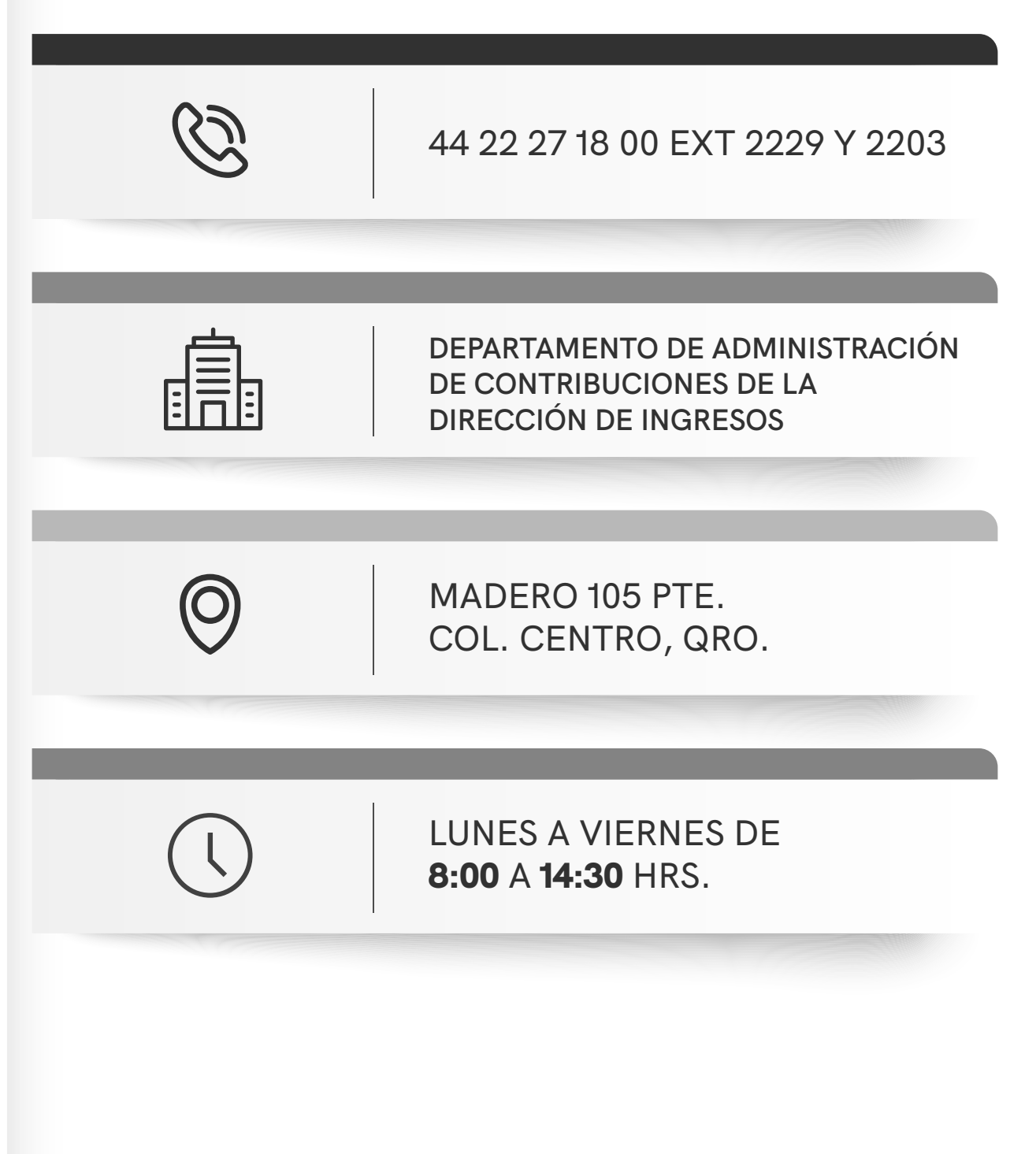